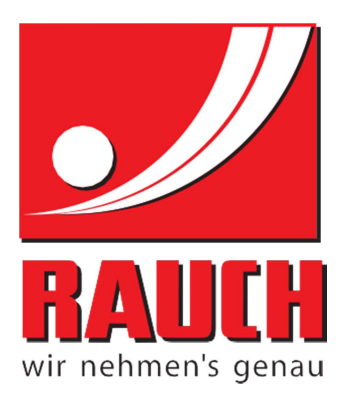

# ПОСІБНИК З ЕКСПЛУАТАЦІЇ

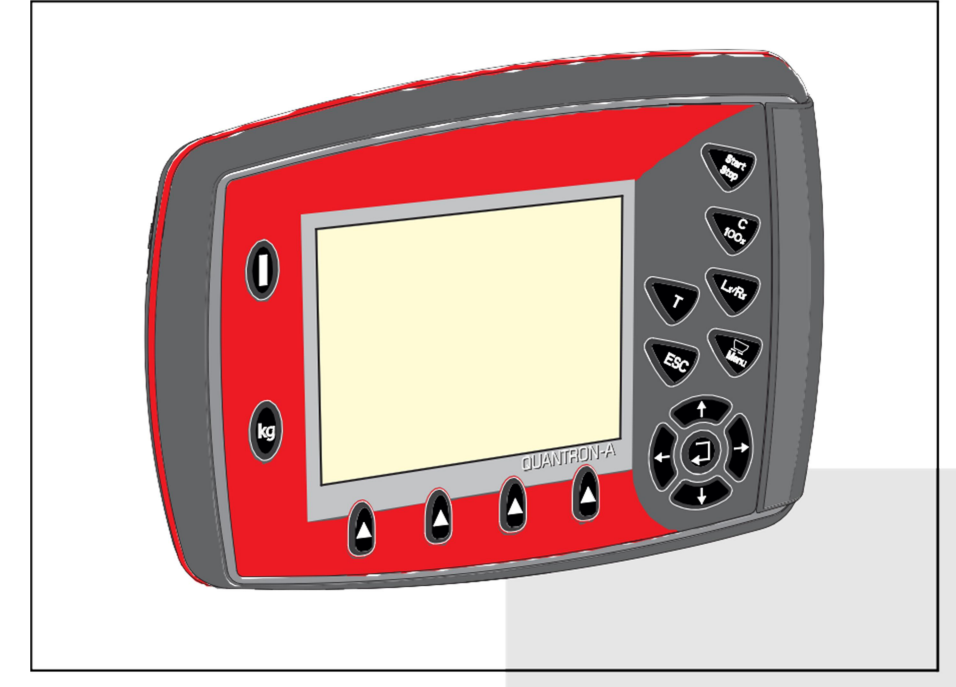

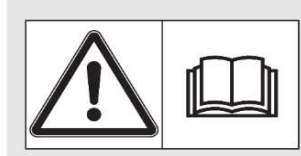

# Уважно прочитайте перед уведенням в експлуатацію!

Збережіть на майбутнє

Цей посібник із монтажу й експлуатації — невіддільна частина машини. Постачальники машин (нових і ні) мають письмово документувати, що посібник із монтажу й експлуатації передано клієнту разом із машиною.

Tepernan oputiHan Hotel Contrigation Contrigation Contrigation Contrigation Contrigation Contrigation Contrigation Contrigation Contrigation Contrigation Contrigation Contrigation Contrigation Contrigation Contrigation Con

Переклад оригінального посібника з експлуатації

# Передмова

Шановний клієнте!

Придбавши блок керування QUANTRON-A для універсального ящикового розкидача UKS і LINUS, ви продемонстрували довіру до нашої продукції. Дуже дякуємо! Ми прагнемо виправдати вашу довіру. Ви придбали високоефективний і надійний блок керування. Якщо під час експлуатації виникнуть несподівані проблеми, наша служба підтримки клієнтів завжди готова допомогти.

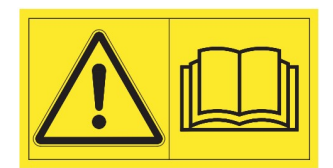

Перш ніж експлуатувати виріб, уважно прочитайте цей посібник з експлуатації, а також посібник з експлуатації універсального ящикового розкидача. Виконуйте наведені там указівки.

У цьому посібнику може бути описане й таке додаткове обладнання, що не належить до комплектації вашого блока керування.

Як вам відомо, гарантія не поширюється на шкоду внаслідок хибної експлуатації або користування не за призначенням.

#### УВАГА

#### Звертайте увагу на серійні номери блока керування й машини.

Блок керування QUANTRON-A відкалібровано на заводі під конкретний розкидач добрив, з яким цей блок постачають. Без додаткового калібрування приєднувати блок керування до іншого розкидача заборонено.

Завжди вказуйте ці дані, замовляючи запасні частини чи додаткове спеціальне обладнання або подаючи рекламації.

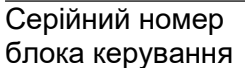

 Серійний номер універсального ящикового розкидача

Рік випуску:

#### Технічне вдосконалення

Ми прагнемо постійно вдосконалювати свою продукцію. Тому залишаємо за собою право без попередження розробляти покращення і вносити зміни, які ми вважаємо потрібними для наших виробів. Однак ми не зобов'язані переносити ці покращення чи зміни на вже продані машини.

Якщо маєте запитання, ми до ваших послуг.

З повагою,

#### **RAUCH**

Landmaschinenfabrik GmbH

# Передмова

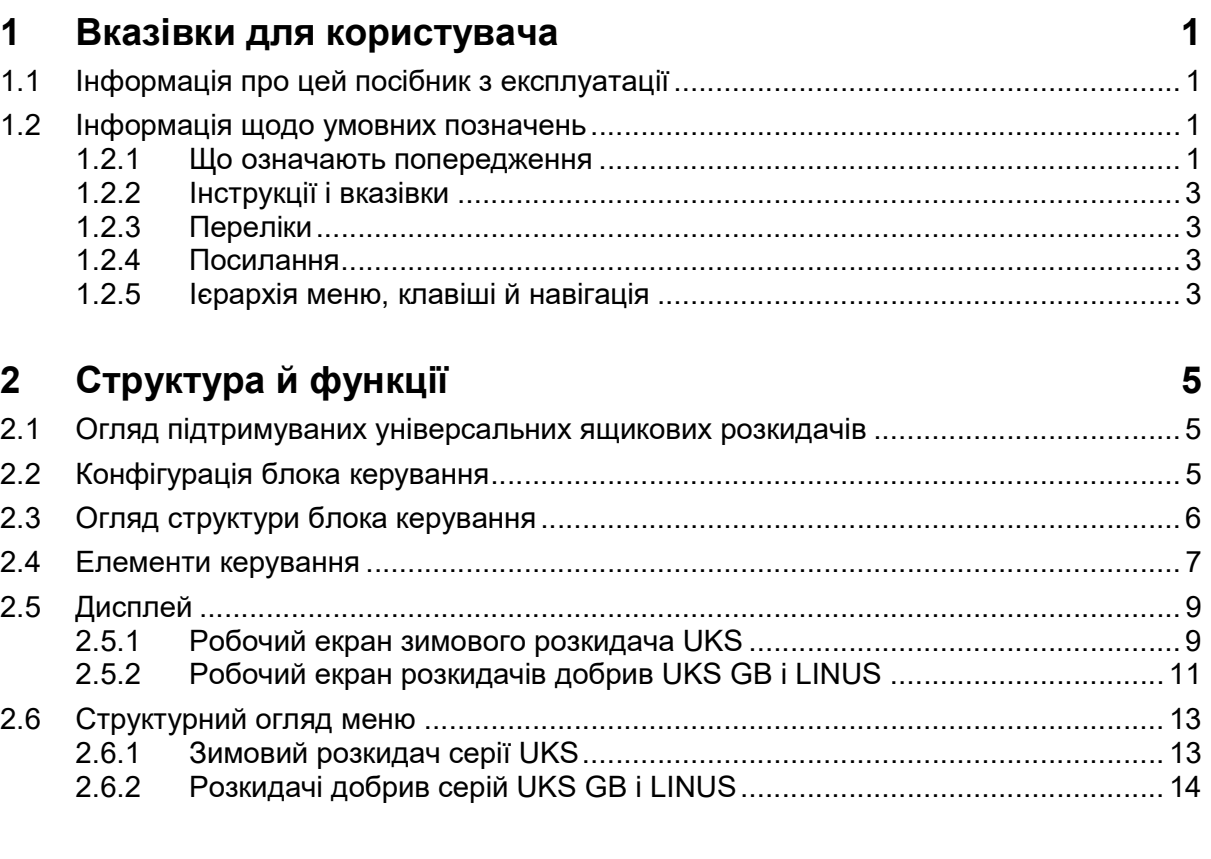

#### $\overline{\mathbf{3}}$ Монтаж і приєднання

# $15$

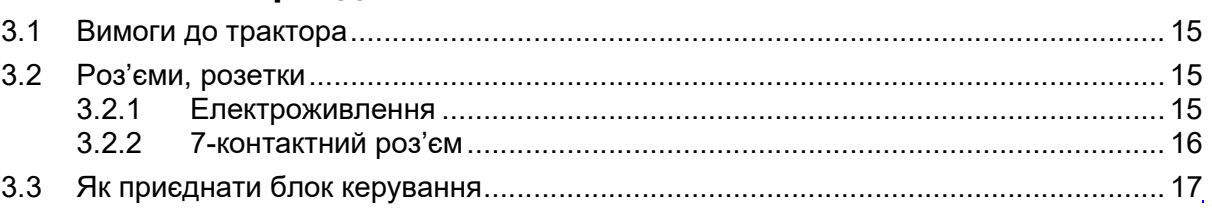

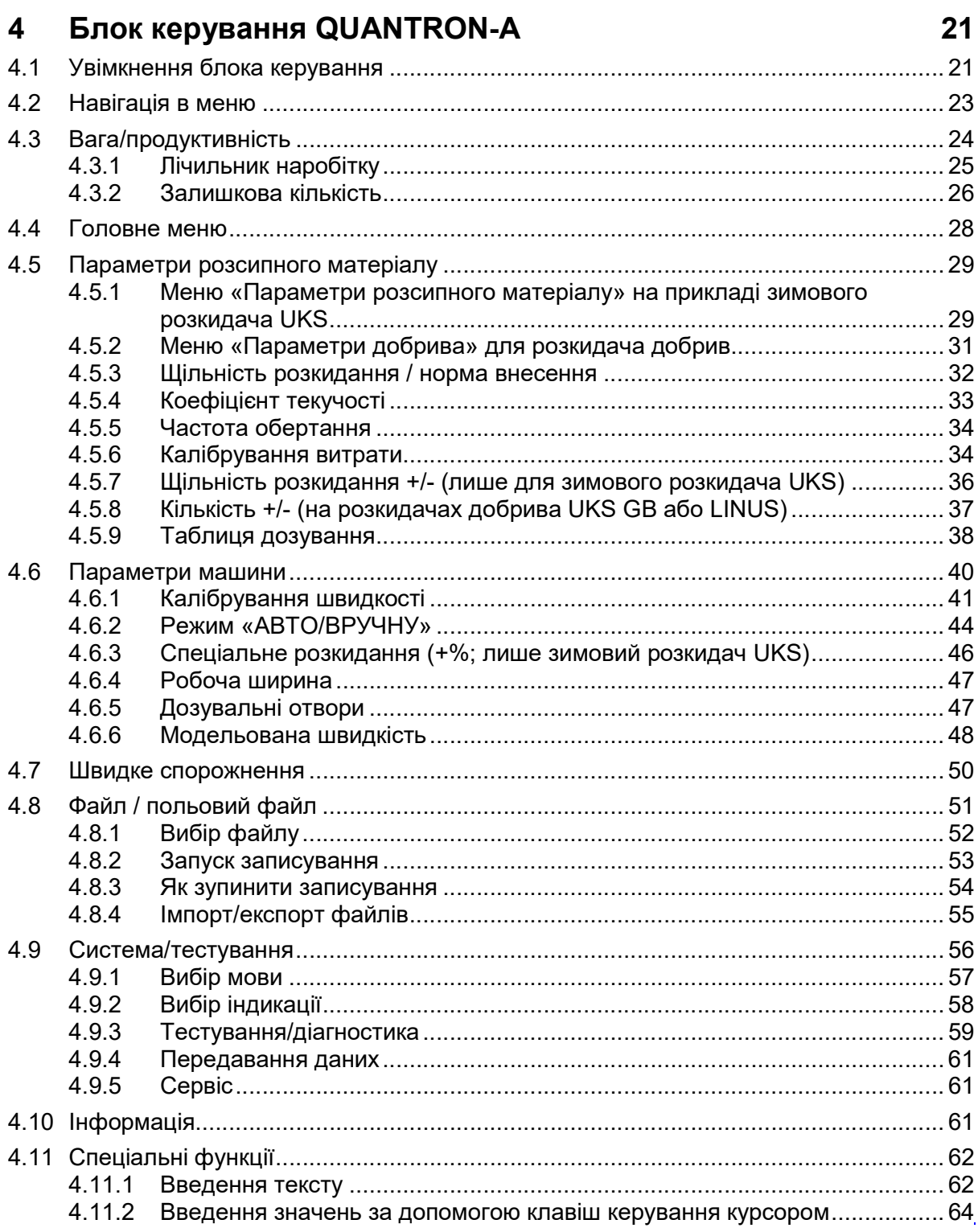

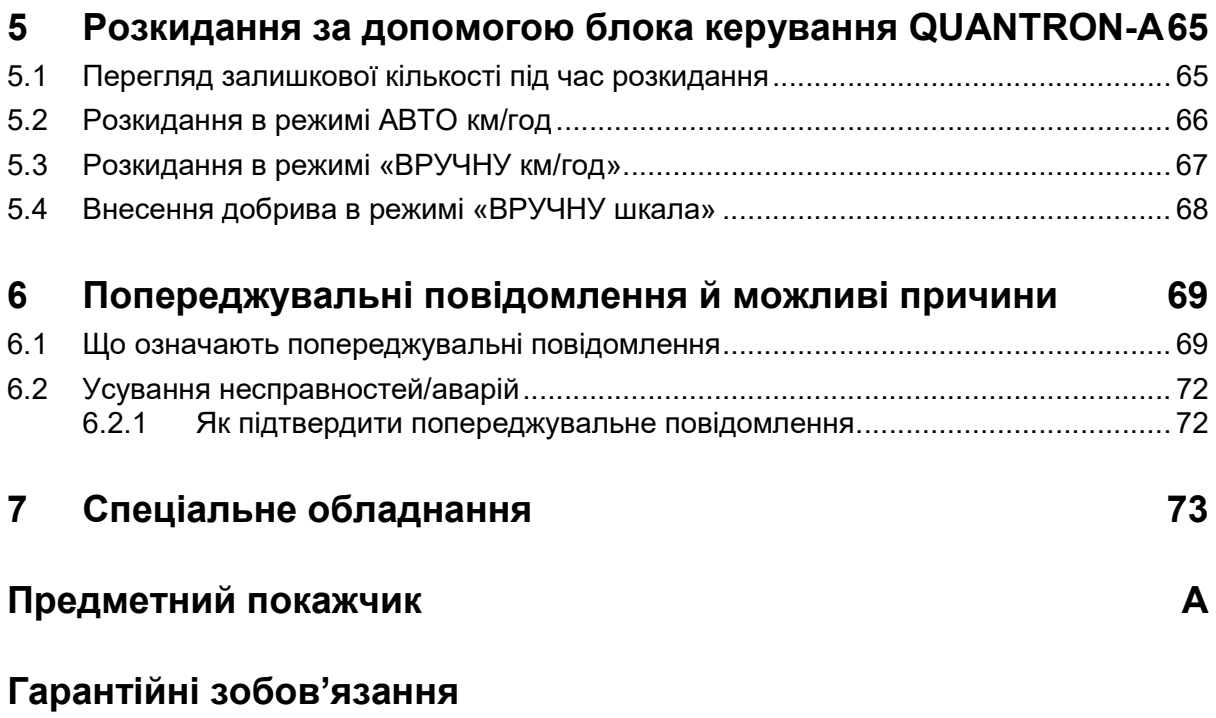

#### 1 Вказівки для користувача

#### 1.1 Інформація про цей посібник з експлуатації

Цей посібник з експлуатації - невіддільна частина блока керування QUANTRON-A.

Посібник з експлуатації містить важливі вказівки з безпечного, належного й економічного застосування, а також технічного обслуговування блока керування. Дотримання цих указівок допоможе уникнути можливих небезпек, зменшити час простою і витрати на ремонт, а також збільшити строк служби й надійність машини.

Посібник з експлуатації — складова частина машини. Усю документацію зберігайте напохваті в місці експлуатації блока керування (наприклад, у тракторі).

Дотримання посібника з експлуатації не звільняє користувача й операторів блока керування QUANTRON-А від власної відповідальності.

#### 1.2 Інформація щодо умовних позначень

#### 1.2.1 Що означають попередження

У цьому посібнику з експлуатації попередження систематизовані відповідно до ступеня небезпеки й імовірності її появи.

Знаки безпеки привертають увагу до залишкових ризиків у роботі з універсальним ящиковим розкидачем (такі ризики неможливо усунути конструктивно). Попередження мають таку структуру:

#### Сигнальне слово

Символ Пояснення

#### Приклад

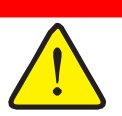

НЕБЕЗПЕКА

Небезпека загинути, ігноруючи попередження

Опис небезпеки й можливих наслідків.

Якщо знехтувати такі попередження, наслідком будуть тяжкі, аж до смертельних, травми.

Заходи, щоб уникнути небезпеки.

#### Попередження за ступенями небезпеки

Ступінь небезпеки позначений попереджувальним словом. Класифікація ступенів небезпеки:

# $\blacktriangle$  небезпека

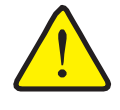

Вид і джерело небезпеки

Це — попередження про безпосередню небезпеку для здоров'я і життя людини.

Якщо знехтувати такі попередження, наслідком будуть тяжкі, аж до смертельних, травми.

 Щоб запобігти цій небезпеці, обов'язково вживайте описаних заходів.

ОБЕРЕЖНО

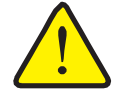

Вид і джерело небезпеки

Це — попередження про можливу небезпеку для здоров'я людини.

Якщо знехтувати такі попередження, наслідком будуть тяжкі травми.

 Щоб запобігти цій небезпеці, обов'язково вживайте описаних заходів.

#### **A** VRAFA

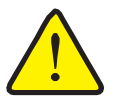

#### Вид і джерело небезпеки

Це — попередження про можливу небезпеку для здоров'я людини або ризик матеріальної чи екологічної шкоди.

Якщо знехтувати такі попередження, зазнають шкоди сам виріб або довкілля.

 Щоб запобігти цій небезпеці, обов'язково вживайте описаних заходів.

#### ДО ВІДОМА

Загальні відомості містять поради щодо застосування й особливо корисну інформацію, але не попереджають про небезпеки.

#### 1.2.2 Інструкції і вказівки

Поетапні інструкції подані у вигляді пронумерованого списку.

- 1. Поетапна інструкція, етап 1
- 2. Поетапна інструкція, етап 2

Інструкції, що мають лише один етап, не нумеровані. Це стосується й операцій, що не мають чітко визначеної послідовності.

На початку пунктів таких інструкцій стоїть маркер списку:

Поетапна інструкція

#### 1.2.3 Переліки

Переліки без чітко визначеної послідовності подані у вигляді списку, перед кожним пунктом якого стоїть маркер (рівень 1) або риска (рівень 2):

- Властивість А
	- Пункт А
	- Пункт Б
- Властивість Б

#### 1.2.4 Посилання

Посилання на інші місця в тексті документа містять номер розділу, текст заголовка й номер сторінки:

Приклад: Див. також розділ 3: «Безпека», с. 15.

Посилання на інші документи подані у вигляді вказівки або інструкції без назви конкретного розділу й без номера сторінки:

• Приклад: Виконуйте вказівки, наведені в інструкції з експлуатації карданного вала.

#### 1.2.5 Ієрархія меню, клавіші й навігація

Меню — це пункти, показані списком у вікні Головне меню.

Меню містять підменю / пункти меню, де можна настроювати обладнання (вибирати значення зі списків вибору, вводити текст або числа, запускати функції).

Назви меню й клавіш блока керування позначені жирним шрифтом:

• Щоб відкрити виділене підменю, натисніть клавішу Enter.

Ієрархія і шлях до пункту меню позначені символом > (стрілка) між назвою меню, назвою підменю й назвами пунктів меню:

- Тестування системи > Тест/діагностика > Напруга означає, що можна перейти в пункт меню Напруга з меню Тестування системи через підменю Тест/діагностика.
	- Стрілка > відповідає підтвердженню клавішею Enter.

# Вказівки для користувача

# 2 Структура й функції

#### 2.1 Огляд підтримуваних універсальних ящикових розкидачів

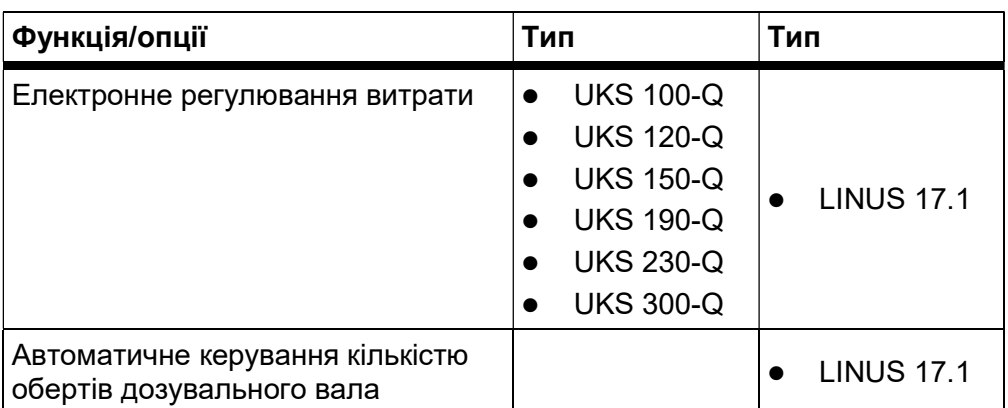

#### 2.2 Конфігурація блока керування

Блок керування настроєно на заводі під конкретний універсальний ящиковий розкидач, з яким цей блок постачають. Конфігурація одиниці норми внесення й робочого екрана залежить від сфери застосування розкидача.

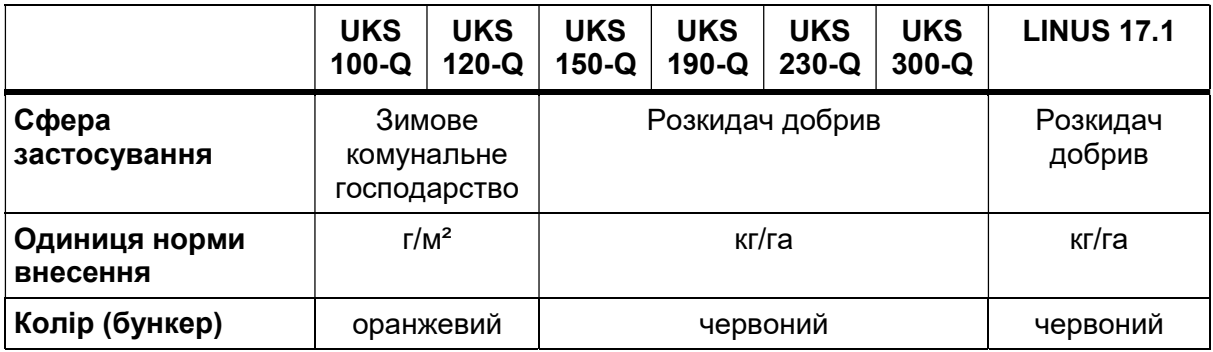

### ДО ВІДОМА

Конфігурація машини доступна лише сервісному персоналу.

Якщо робочий екран і параметри не відповідають вашій машині, зверніться до дилера або в службу підтримки клієнтів.

# 2.3 Огляд структури блока керування

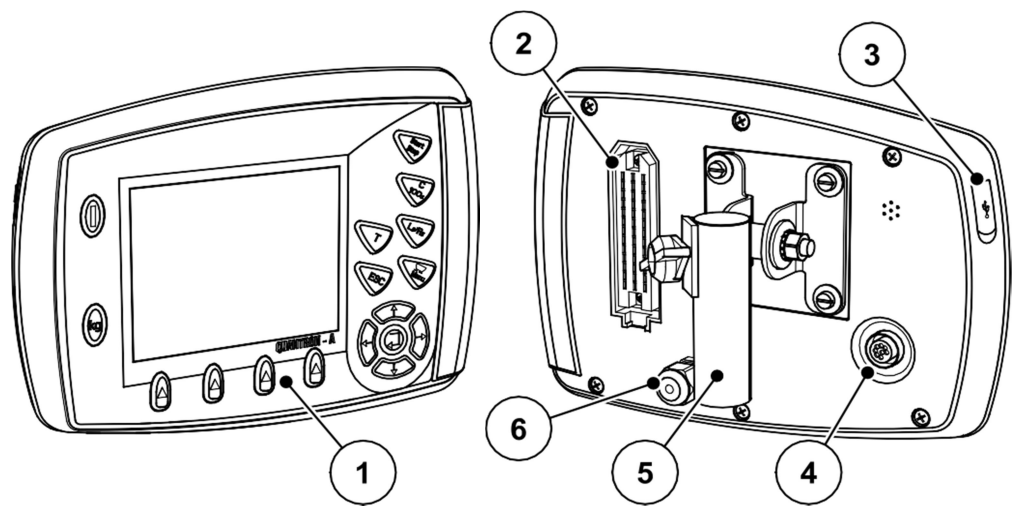

Ілюстрація 2.1. Блок керування QUANTRON-A

| N <sub>2</sub> | Назва                                          | Функція                                                                                                    |
|----------------|------------------------------------------------|----------------------------------------------------------------------------------------------------|
| 1              | Панель<br>керування                            | Складається із плівкових клавіш для<br>керування пристроєм і дисплея для<br>відображення робочих екранів.                                                                                                    |
| 2              | Роз'єм для<br>кабелю машини                    | 39-контактний роз'єм для приєднання<br>кабелю машини до датчиків і приводних<br>механізмів.                                                                                                    |
| 3              | USB-порт із<br>захисною<br>кришкою             | Для обміну даними й оновлення прошивки<br>комп'ютера. Кришка захищає від бруду.                                                                                                    |
| 4              | Роз'єм для<br>обміну даними<br>V <sub>24</sub> | Послідовний інтерфейс (RS232) із LH 5000 і<br>протоколом TUVR; дає змогу приєднати<br>кабель-трійник RS232 для з'єднання з<br>терміналом іншого виробника. Роз'єм<br>(DIN 9684-1 / ISO 11786) для перехідного<br>кабелю із 7 контактів на 8 контактів для<br>датчика швидкості. |
| 5              | Кріплення<br>пристрою                          | Кріплення блока керування на тракторі.                                                                                                    |
| 6              | Електроживлення                                | 3-контактний роз'єм за DIN 9680 /<br>ISO 12369 для приєднання до джерела<br>електроструму.                                                                                                    |

#### 2.4 Елементи керування

Керування здійснюють за допомогою 17 плівкових клавіш (13 з фіксованими функціями, 4 — з вільним призначенням).

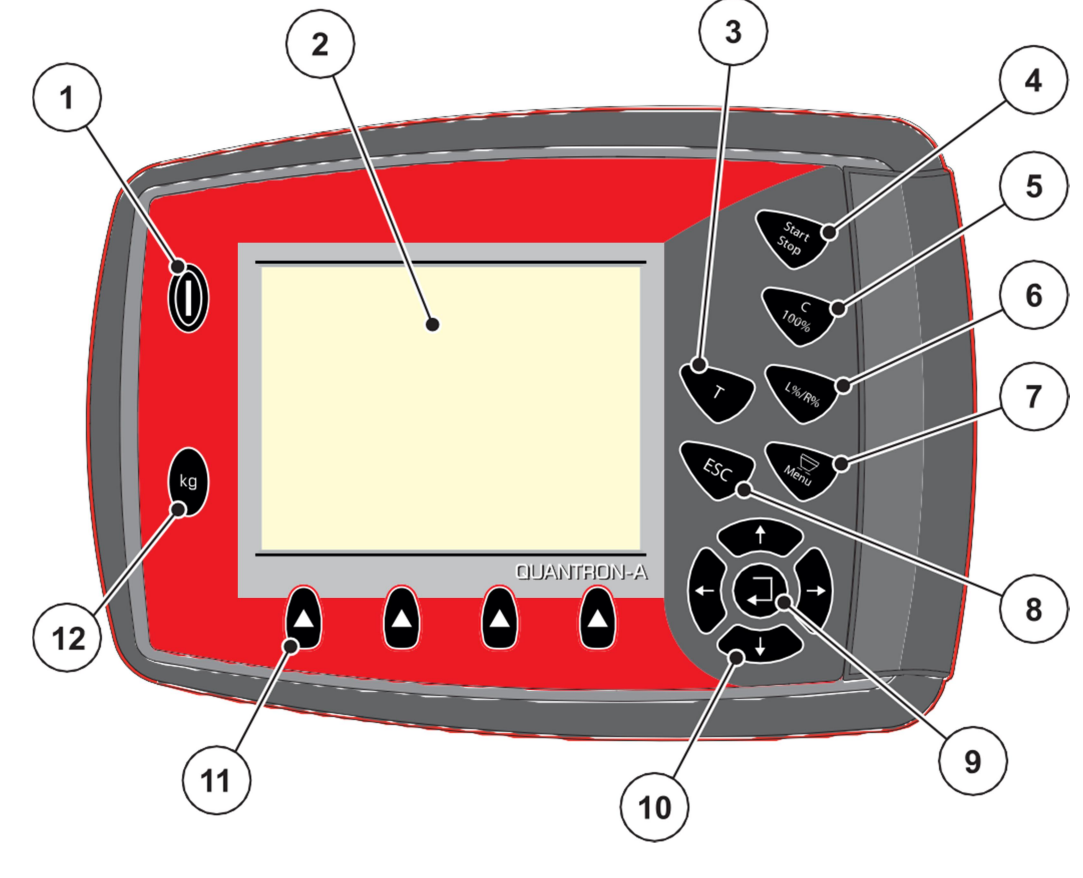

Ілюстрація 2.2. Панель керування на передньому боці пристрою

# ДО ВІДОМА

Посібник з експлуатації описує функції блока керування QUANTRON-A починаючи з версії програмного забезпечення 2.01.00.

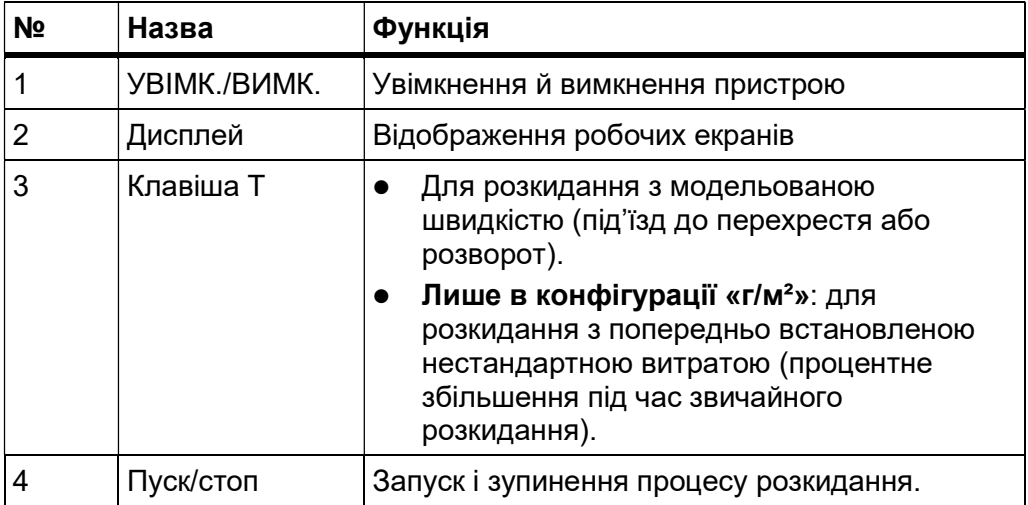

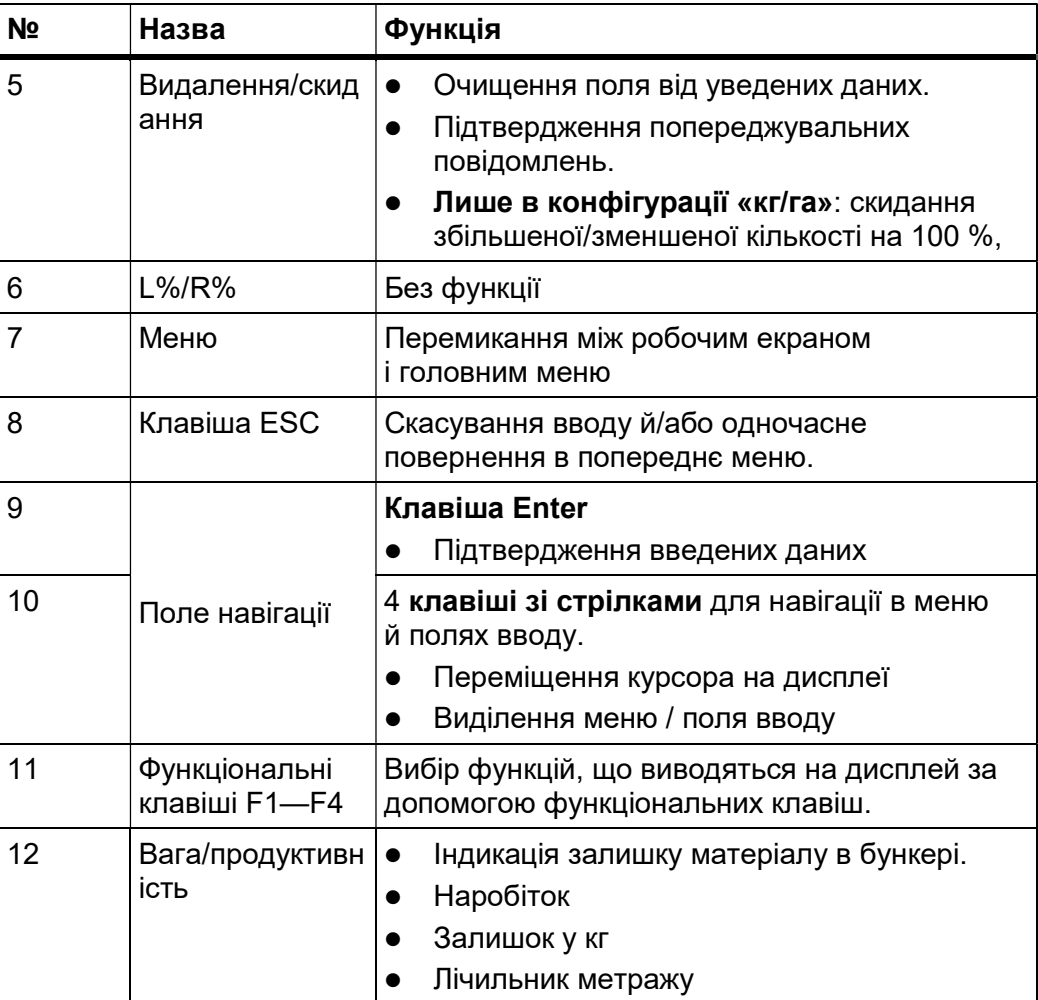

#### 2.5 Дисплей

Дисплей показує актуальну інформацію про стан і доступні на блоці керування варанти вводу й вибору.

Важливі відомості про роботу машини виводяться на робочий екран.

#### ДО ВІДОМА

Конкретний вигляд робочого екрана залежить від поточних параметрів і заводської конфігурації. Див. розділи 2.2: «Конфігурація блока керування», с. 5 і 4.9.2: «Вибір індикації», с. 58.

#### 2.5.1 Робочий екран зимового розкидача UKS

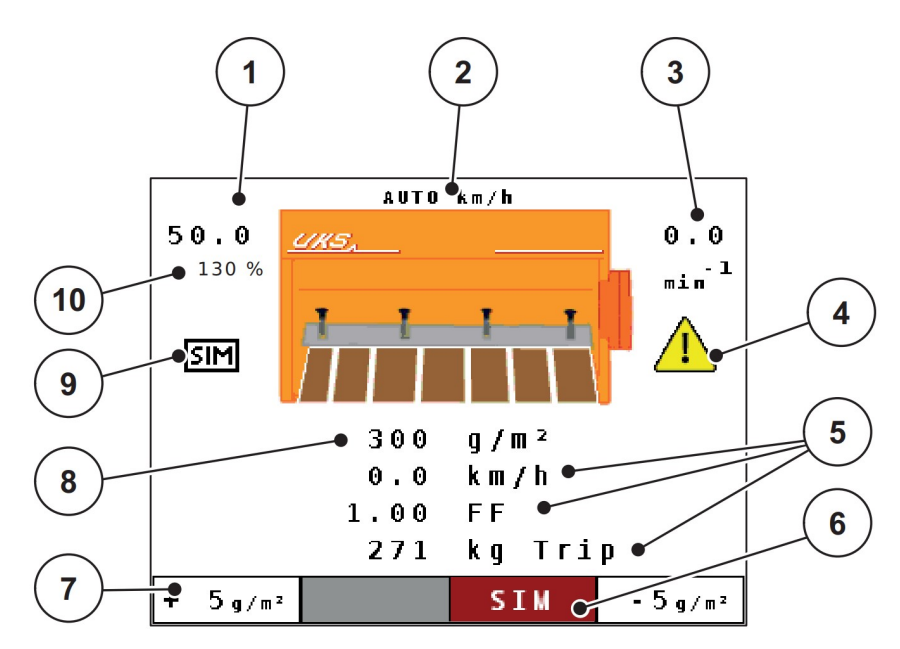

#### Ілюстрація 2.3. Робочий екран блока керування (зимовий розкидач UKS)

Символи й індикатори на зображеному для прикладу екрані мають таке значення:

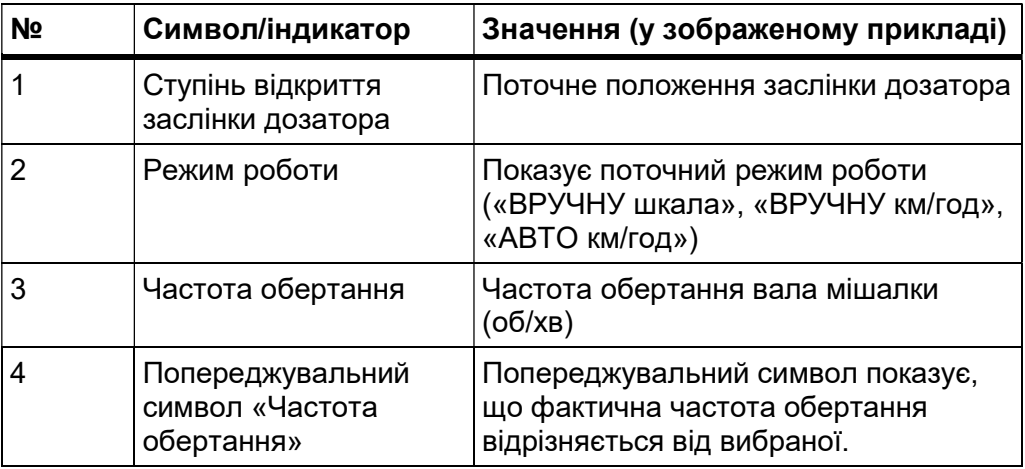

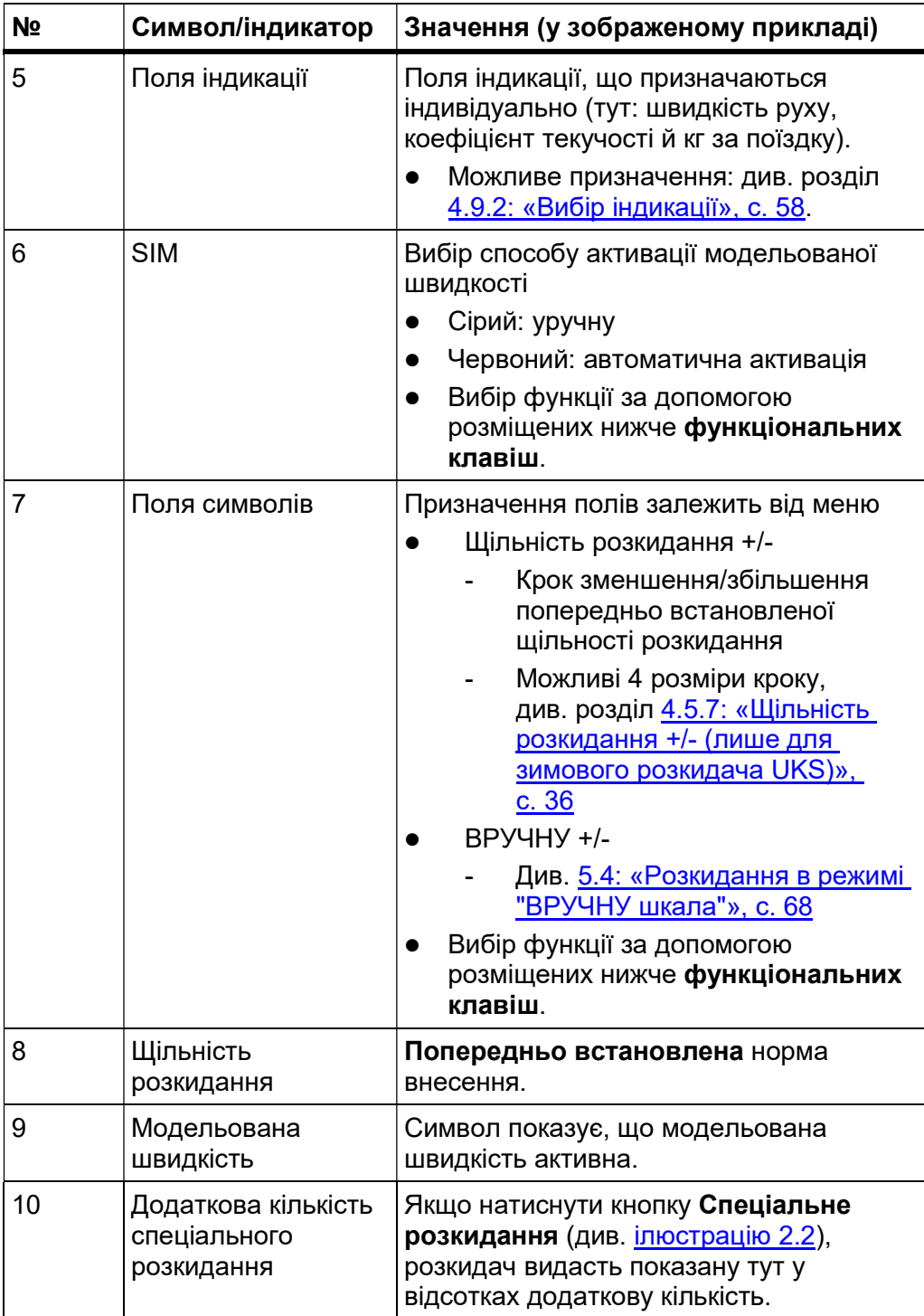

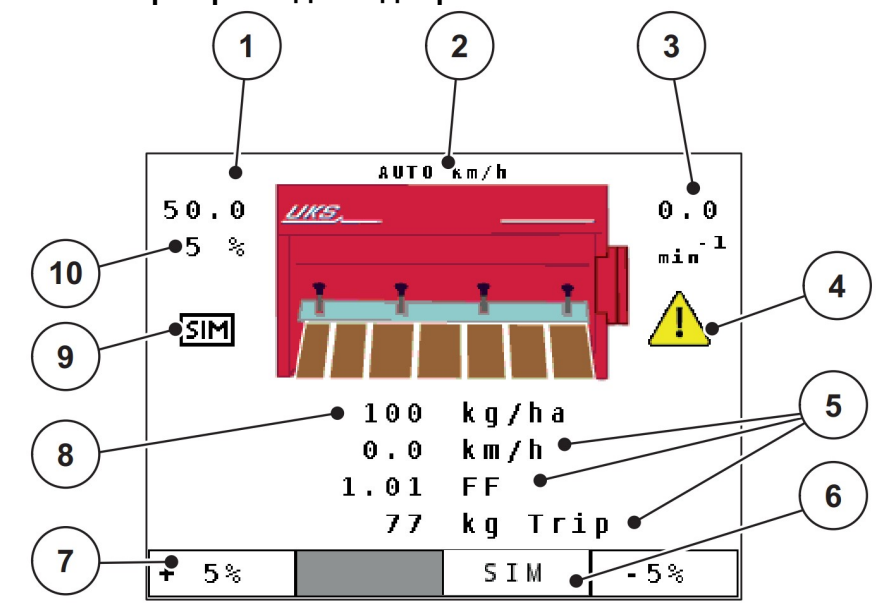

2.5.2 Робочий екран розкидачів добрив UKS GB і LINUS

Ілюстрація 2.4. Робочий екран блока керування (приклад для UKS)

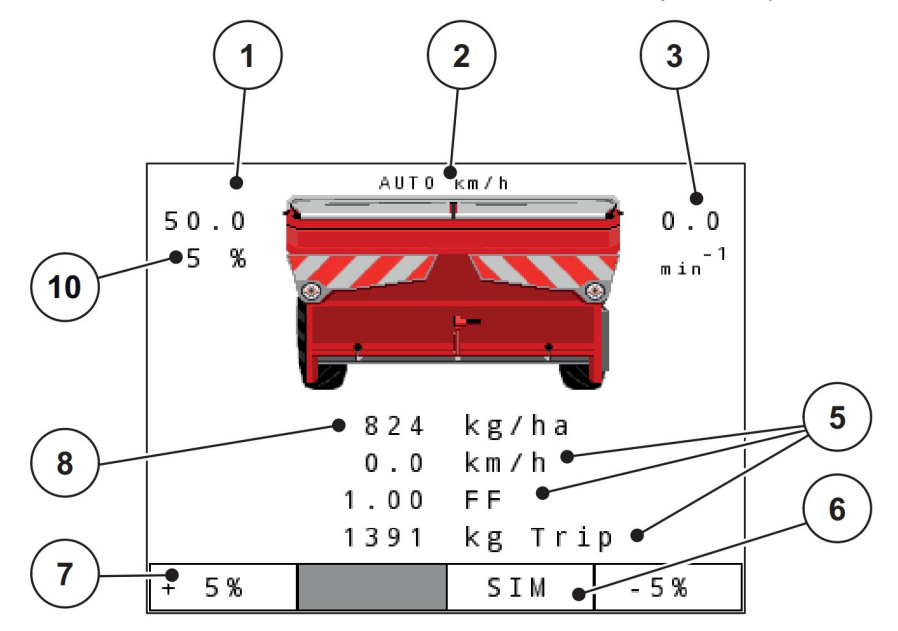

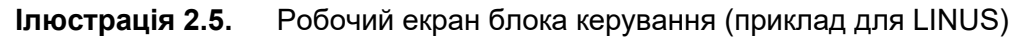

Символи й індикатори на зображеному для прикладу екрані мають таке значення:

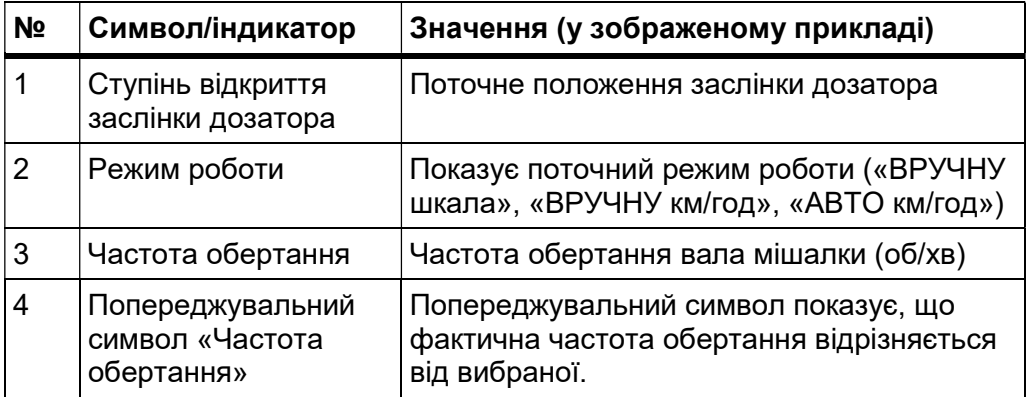

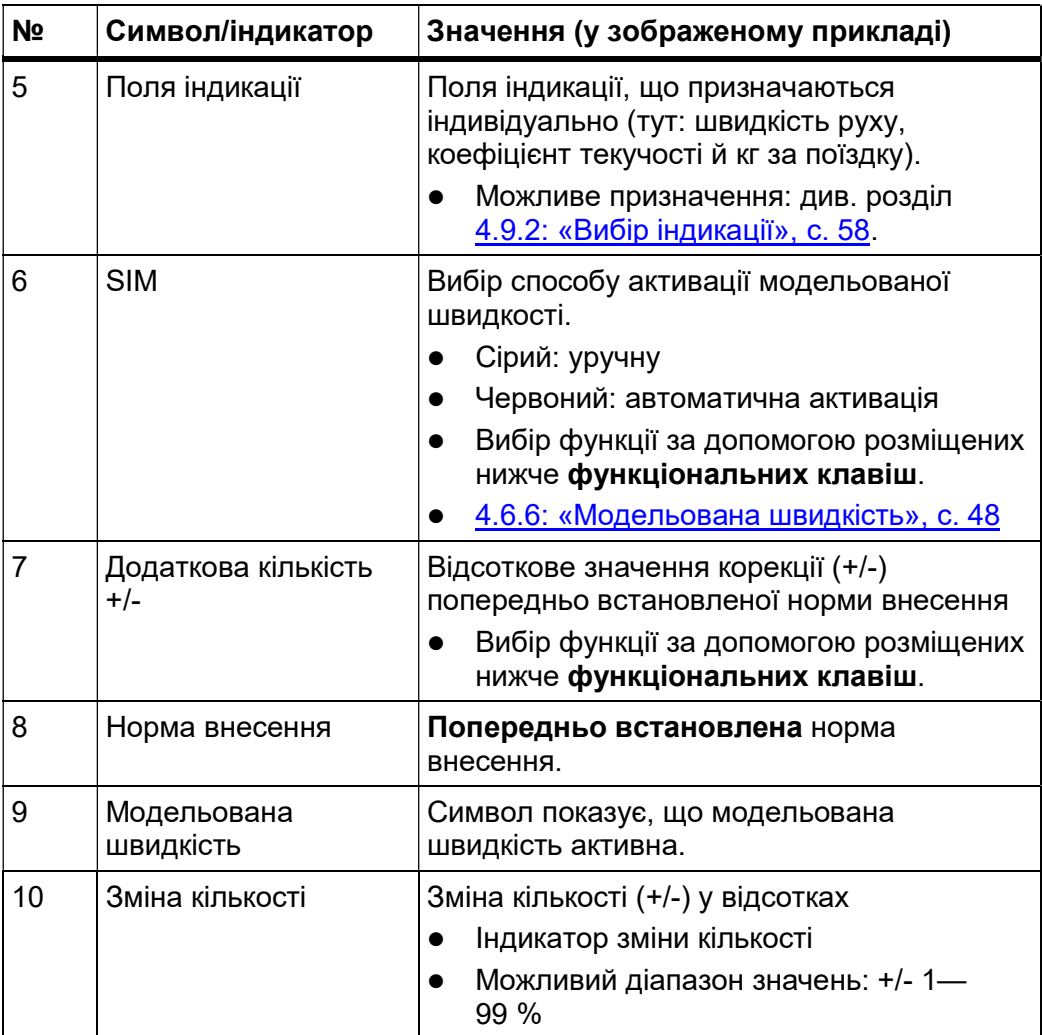

#### 2.6 Структурний огляд меню

#### 2.6.1 Зимовий розкидач серії UKS

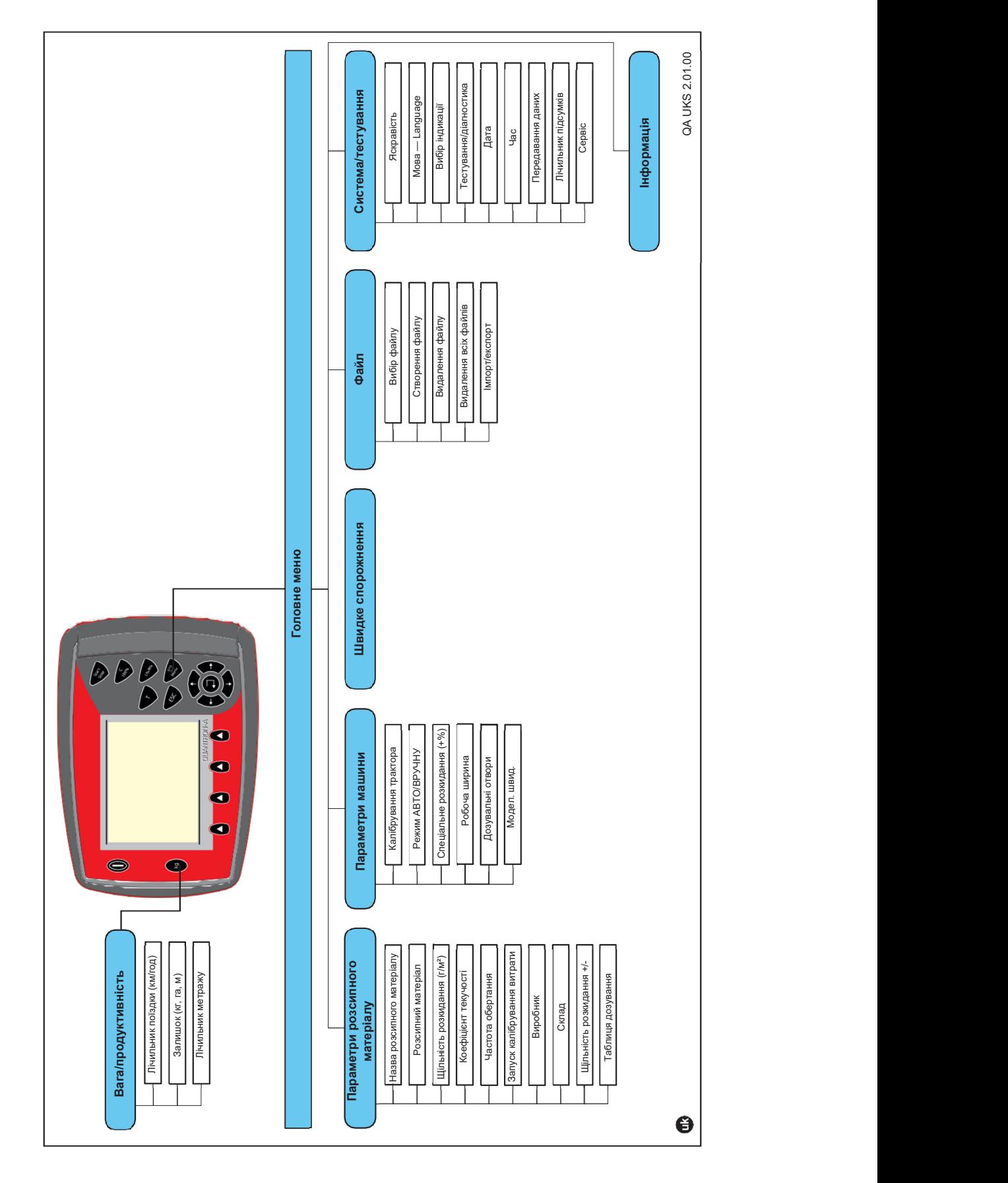

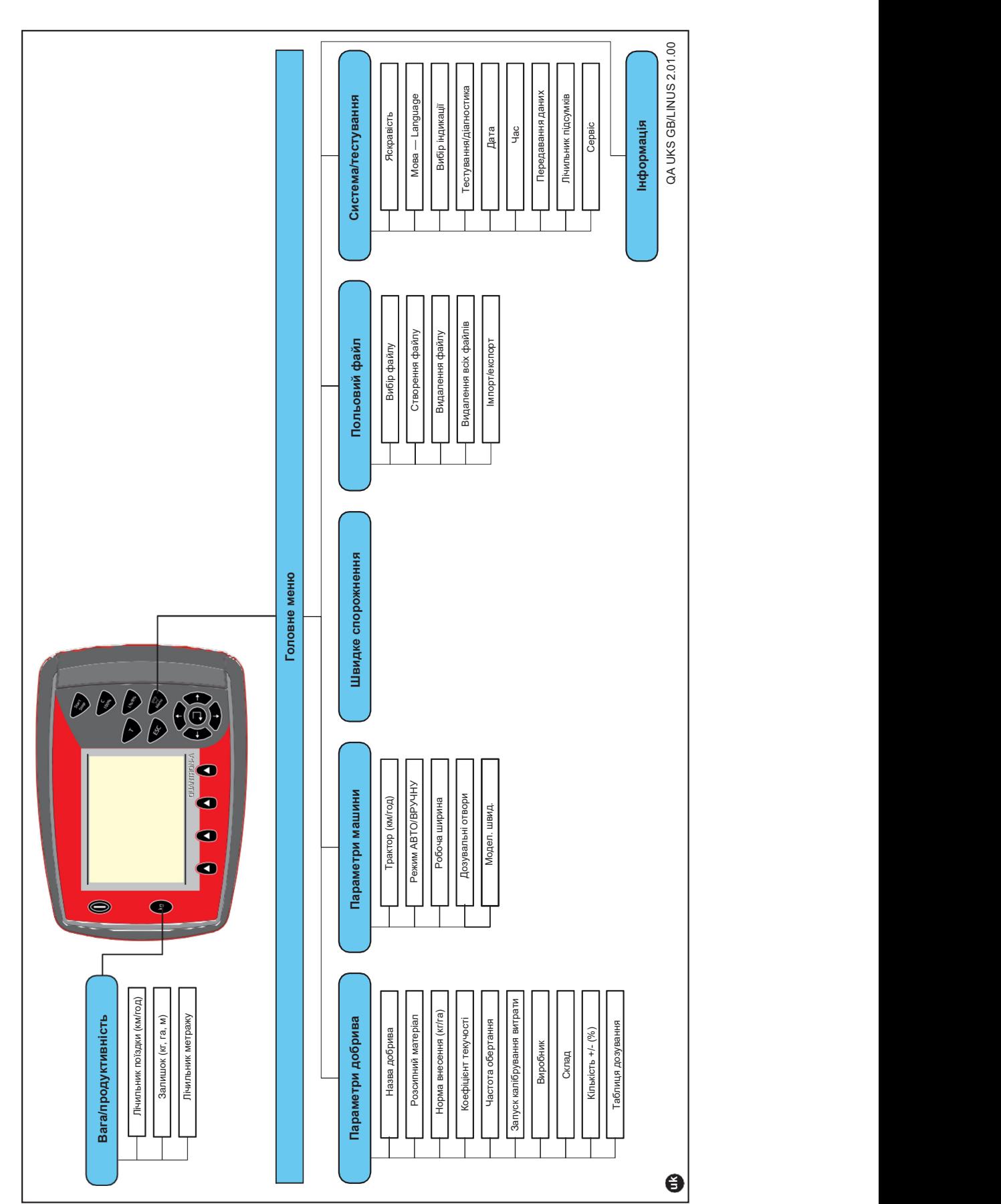

2 Структура й функції

# 2.6.2 Розкидачі добрив серій UKS GB і LINUS

# 3 Монтаж і приєднання

#### 3.1 Вимоги до трактора

Перед монтажем блока керування перевірте, чи відповідає трактор таким вимогам:

- Мінімальна напруга 11 В має бути завжди, навіть якщо енергію одночасно споживають різні прилади (наприклад, кондиціонер, освітлення).
- Має бути змога встановити й підтримувати частоту обертання вала відбору потужності 540 об/хв (це основна умова для правильної робочої ширини).

#### ДО ВІДОМА

Якщо коробку передач трактора не можна перемикати під навантаженням, вибирайте передачу так, щоб швидкість руху відповідала частоті обертання вала відбору потужності 540 об/хв.

 7-контактна розетка (DIN 9684-1/ISO 11786). Через цю розетку блок керування отримує імпульс поточної швидкості руху.

#### ДО ВІДОМА

7-контактну розетку для трактора й датчика швидкості руху можна замовити як додатковий комплект (опцію), див. розділ «Спеціальне обладнання».

#### 3.2 Роз'єми, розетки

#### 3.2.1 Електроживлення

3-контактна живильна розетка (DIN 9680/ISO 12369) живить блок керування електроенергією від трактора.

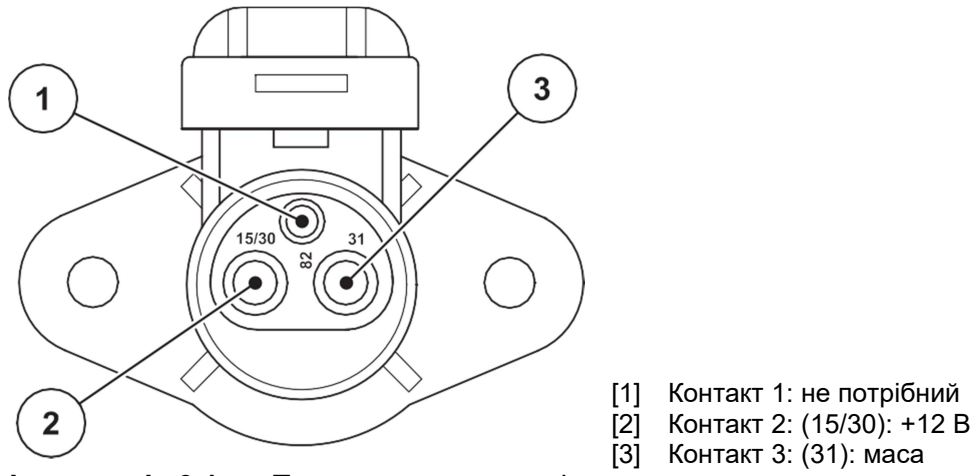

Ілюстрація 3.1. Призначення контактів розетки живлення

#### 3.2.2 7-контактний роз'єм

Через 7-контактний роз'єм (DIN 9684-1/ISO 11786) блок керування отримує імпульси поточної швидкості руху. Для цього до роз'єму приєднують перехідний кабель із 7 на 8 контактів (додаткове приладдя), що веде до датчика швидкості руху.

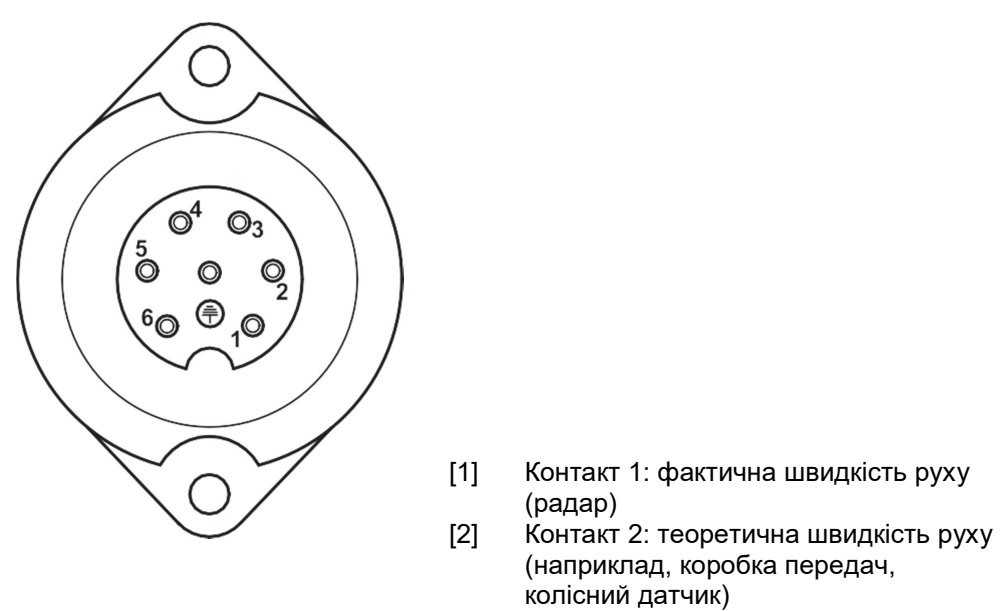

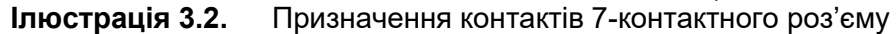

#### 3.3 Як приєднати блок керування

#### ДО ВІДОМА

Після ввімкнення блока керування QUANTRON-A на дисплей короткочасно виводиться назва машини.

#### ДО ВІДОМА

#### Зважайте на тип машини

Блок керування QUANTRON-A відкалібровано на заводі під конкретний універсальний ящиковий розкидач, з яким цей блок постачають.

- Перевірте тип машини в меню **Інформація**. Див. 4.10: «Інформація», с. 61.
- Приєднуйте блок керування тільки до відповідного універсального ящикового розкидача.

Залежно від комплектації блок керування можна приєднати до машини різними способами. Схематичні огляди приєднання див. на ілюстраціях:

- Стандартне приєднання: с. 18,
- Приєднання з колісним датчиком: с. 19,
- Приєднання з колісним датчиком і кабелем машини: с. 20.

Виконайте дії в такому порядку:

- У кабіні трактора (у полі зору водія) виберіть придатне місце під монтаж блока керування.
- Закріпіть блок керування в кабіні за допомогою спеціального кріплення.
- Приєднайте блок керування до 7-контактного роз'єму або до датчика швидкості руху (залежно від комплектації, див. ілюстрації 3.3—3.5).
- Приєднайте блок керування до датчиків і приводного механізму універсального ящикового розкидача за допомогою 39-контактного кабелю машини.
- За допомогою 3-контактного роз'єму приєднайте блок керування до бортової електромережі трактора.

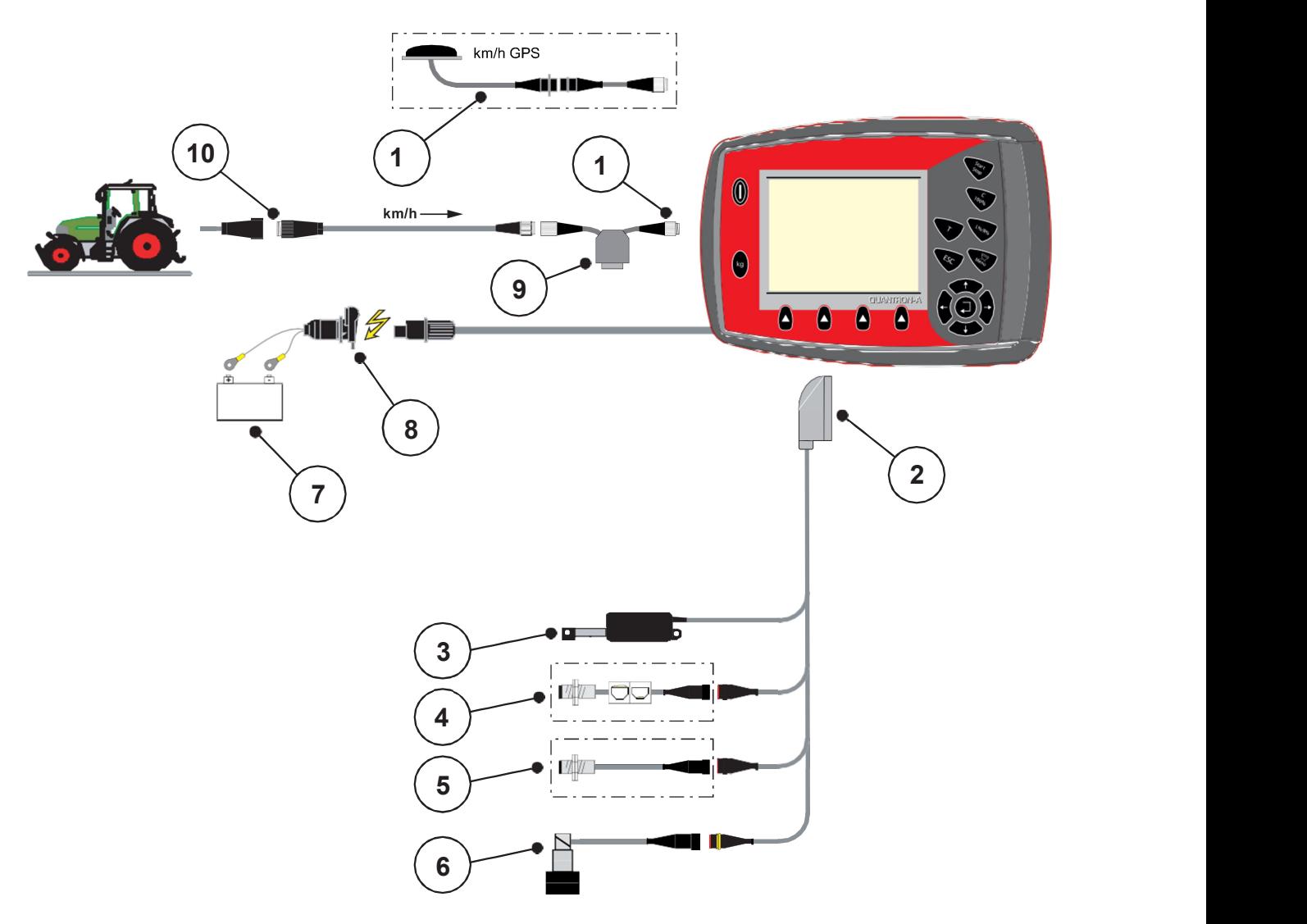

#### Схематичний огляд стандартного приєднання:

Ілюстрація 3.3. Схематичний огляд приєднання QUANTRON-A (стандартний варіант)

- [1] Послідовний інтерфейс RS232, 8-контактний роз'єм
- [2] 39-контактний штекер машини
- [3] Приводний механізм заслінки дозатора
- [4] Датчик рівня (опція)
- [5] Датчик частоти обертання вала мішалки
- [6] LINUS: пропорційний клапан частоти обертання вала мішалки
- [7] Акумулятор
- [8] 3-контактний роз'єм за DIN 9680 / ISO 12369
- [9] Опція: Кабель-трійник (інтерфейс RS232 V24 для носія даних)
- [10] 7-контактний роз'єм за DIN 9684
- [11] Опція: GPS-кабель і приймач

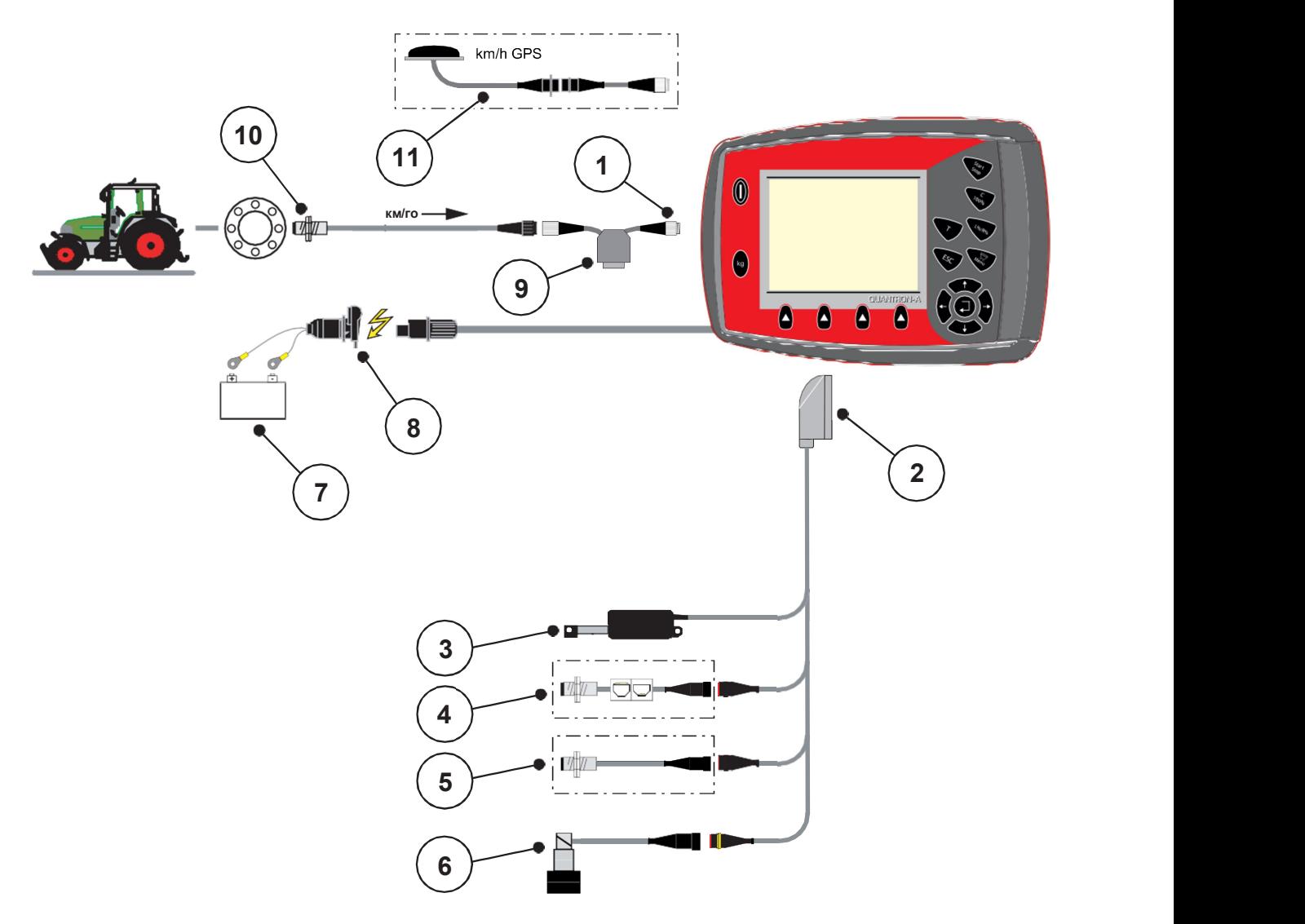

#### Схематичний огляд підключення з колісним датчиком:

Ілюстрація 3.4. Схематичний огляд приєднання QUANTRON-A (стандартний варіант)

- [1] Послідовний інтерфейс RS232, 8-контактний роз'єм
- [2] 39-контактний штекер машини
- [3] Приводний механізм заслінки дозатора
- [4] Датчик рівня (опція)
- [5] Датчик частоти обертання вала мішалки
- [6] LINUS: пропорційний клапан частоти обертання вала мішалки
- [7] Акумулятор
- [8] 3-контактний роз'єм за DIN 9680 / ISO 12369
- [9] Опція: Кабель-трійник (інтерфейс RS232 V24 для носія даних)
- [10] Датчик швидкості руху
- [11] Опція: GPS-кабель і приймач

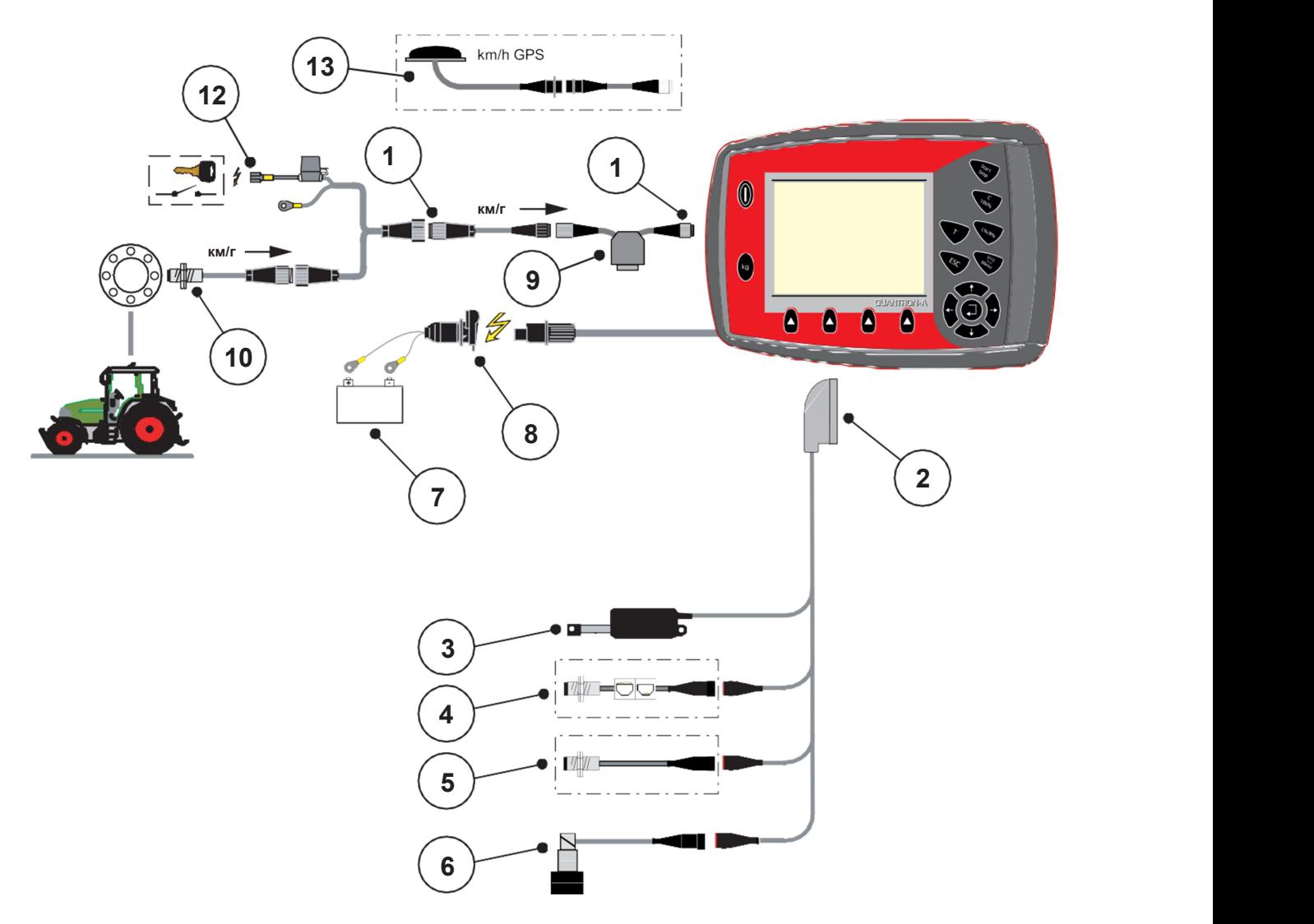

#### Схематичний огляд приєднання з кабелем машини:

Ілюстрація 3.5. Схематичний огляд приєднання QUANTRON-A (стандартний варіант)

- [1] Послідовний інтерфейс RS232, 8-контактний роз'єм
- [2] 39-контактний штекер машини
- [3] Приводний механізм заслінки дозатора
- [4] Датчик рівня (опція)
- [5] Датчик частоти обертання вала мішалки
- [6] LINUS: пропорційний клапан частоти обертання вала мішалки
- [7] Акумулятор
- [8] 3-контактний роз'єм за DIN 9680 / ISO 12369
- [9] Опція: Кабель-трійник (інтерфейс RS232 V24 для носія даних)
- [10] 7-контактний роз'єм за DIN 9684
- [11] Датчик швидкості руху
- [12] Опція: Електроживлення QUANTRON-A через замок запалювання
- [13] Опція: GPS-кабель і приймач

# 4 Блок керування QUANTRON-A

#### УВАГА

#### Небезпека травм унаслідок виходу розсипного матеріалу

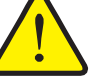

У разі несправності заслінка дозатора може несподівано відкритися по дорозі на місце розкидання. Якщо розсипний матеріал потрапить назовні, виникне ризик послизнутися й отримати травму.

 Перед виїздом на місце розкидання обов'язково вимкніть електронний блок керування QUANTRON-A.

#### 4.1 Увімкнення блока керування

#### Передумови:

- Блок керування як слід приєднано до машини й до трактора (приклад див. у розділі 3.3: «Приєднання блока керування», с. 17).
- Стабільно є мінімальна напруга 11 В.

#### ДО ВІДОМА

Посібник з експлуатації описує функції блока керування QUANTRON-A починаючи з версії програмного забезпечення 2.01.00.

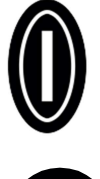

- 1. Натисніть клавішу УВІМК./ВИМК.
	- $\triangleright$  За кілька секунд з'явиться панель запуску блока керування.
	- $\triangleright$  Потім блок керування на кілька секунд покаже меню активації.

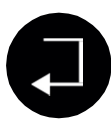

- 2. Натисніть клавішу Enter.
	- $\triangleright$  Кілька секунд на дисплеї буде видно екран пускової діагностики.
	- $\triangleright$  Після цього з'явиться **робочий екран**.

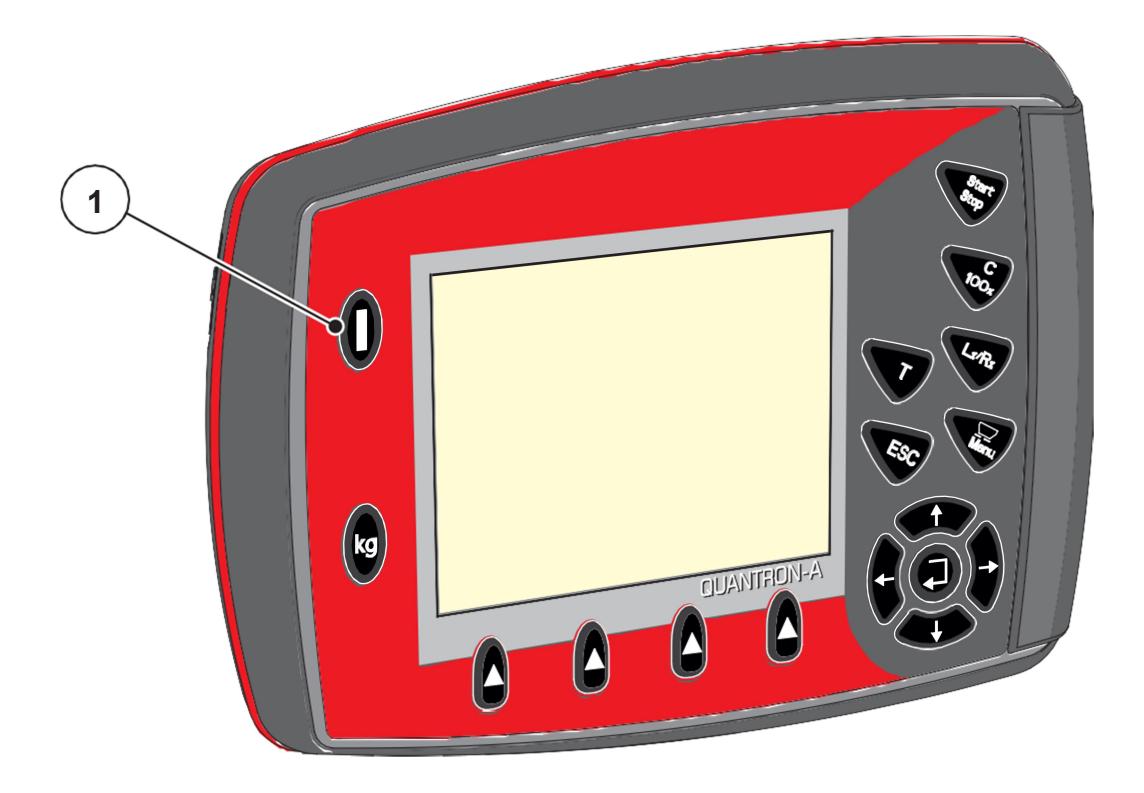

Ілюстрація 4.1. Запуск QUANTRON-A [1] Клавіша УВІМК./ВИМК.

#### 4.2 Навігація в меню

ДО ВІДОМА

Важливі вказівки щодо показу меню й навігації між ними див. у розділі 1.2.5: «Ієрархія меню, клавіші й навігація», с. 3.

#### Виклик головного меню

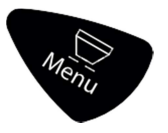

- Натисніть клавішу Меню. Див. 2.4: «Елементи керування», с. 7.
	- $\triangleright$  На дисплеї з'явиться головне меню.
	- Перше підменю буде виділене чорною смугою.

#### ДО ВІДОМА

В одному вікні меню одночасно відображаються не всі параметри. Для переходу до наступного вікна слугують клавіші зі стрілками.

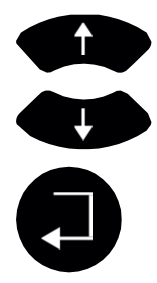

#### Виклик підменю:

- 1. Переміщуйте смугу вгору/вниз за допомогою клавіш зі стрілками.
- 2. Наведіть чорну смугу на бажане підменю.
- 3. Щоб відкрити виділене підменю, натисніть клавішу Enter.

З'являтимуться вікна, де можна виконувати ті чи інші дії.

- Введення тексту; див. 4.11.1: «Введення тексту», с. 62
- Введення значень: див. 4.11.2: «Введення значень за допомогою курсорних клавіш», с. 64
- Параметри в підменю нижчого рівня

#### Вихід із меню

Збережіть усі параметри, натиснувши клавішу Enter.

 $\triangleright$  Ви потрапите до попереднього меню.

або

- Натисніть клавішу ESC.
	- $\triangleright$  Старі параметри не зміняться.
	- Ви потрапите до попереднього меню.

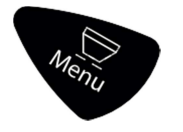

- Натисніть клавішу Меню.
	- $\triangleright$  Ви повернетеся на робочий екран.
	- $\triangleright$  Якщо натиснути клавішу Меню повторно, знову з'явиться меню, з котрого ви вийшли.

#### 4.3 Вага/продуктивність

Це меню містить покази наробітку розкидача.

- Натисніть клавішу кг на блоці керування.
	- З'явиться меню Вага/продуктивність.

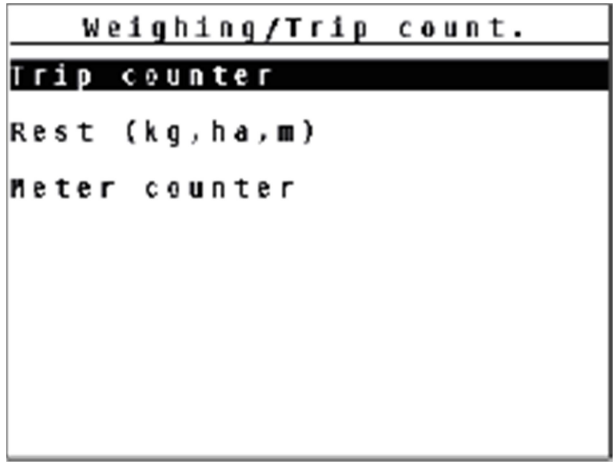

Ілюстрація 4.2. Меню «Вага/продуктивність»

| Підменю             | Пояснення                                                                            | Опис                                                             |
|---------------------|--------------------------------------------------------------------------------------|------------------------------------------------------------------|
| Лічильник наробітку | Індикація наробітку у вигляді<br>витрати, площі й відстані.                          | c. 25                                                            |
| Залишок (кг, га, м) | Індикація залишків кількості<br>матеріалу, площі й відстані.                         | c.26                                                             |
| Лічильник метражу   | Індикація пройденої відстані з<br>моменту останнього скидання<br>лічильника метражу. | Щоб скинути<br>(обнулити)<br>показ, натисніть<br>клавішу С 100 % |

#### 4.3.1 Лічильник наробітку

Це меню містить такі значення:

- розкидана кількість (кг)
- оброблена площа (га)
- пройдена відстань (м)

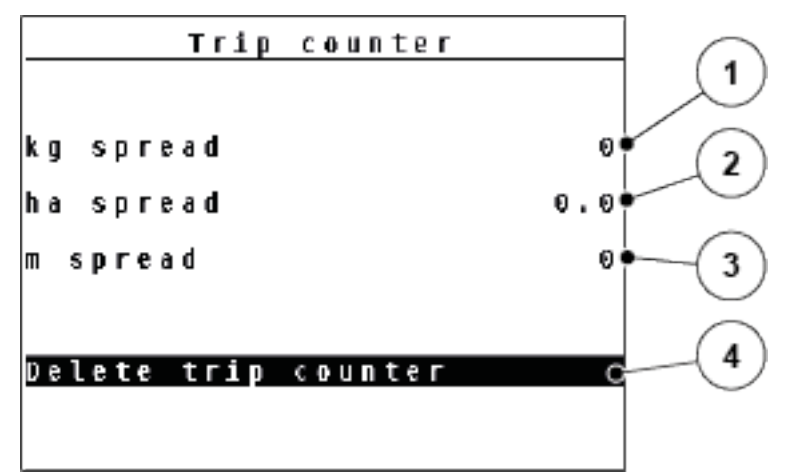

Ілюстрація 4.3. Меню «Лічильник наробітку»

- [1] Індикація розкиданої кількості з моменту останнього скидання
- [2] Індикація обробленої площі з моменту останнього скидання
- [3] Індикація відстані, пройденої під час розкидання, з моменту останнього скидання
- [4] Скидання лічильника наробітку: всі значення встановлюються на 0

#### Скидання лічильника наробітку:

- 1. Виберіть підменю Вага/продуктивність > Лічильник наробітку.
	- $\triangleright$  На дисплеї з'являються підраховані з моменту останнього скидання покази: розкидана кількість, оброблена площа, пройдена відстань.
	- $\triangleright$  Маркер виділення на полі Скинути лічильник наробітку.
- 2. Натисніть клавішу Enter.
	- $\triangleright$  Усі покази лічильника наробітку встановлюються на 0.
- 3. Натисніть клавішу кг.
	- $\triangleright$  Ви повернетеся на робочий екран.

#### Перегляд показу лічильника наробітку під час розкидання:

Під час розкидання (тобто при відкритій заслінці дозатора) можна перейти в меню Лічильник наробітку й переглянути поточні значення.

#### ДО ВІДОМА

Щоб постійно контролювати значення протягом розкидання, можна також призначити вільним полям індикації на робочому екрані покази кг за поїздку, га за поїздку або м за поїздку, див. розділ 4.9.2: «Вибір індикації», с. 58.

#### 4.3.2 Залишкова кількість

У меню Залишок (кг, га, м) можна переглянути або ввести значення залишкової кількості матеріалу в бункері.

Меню містить орієнтовні площу (га) й відстань (м), що на них має вистачити залишку. Обидва покази розраховуються на основі таких значень:

- Параметри добрива / розсипного матеріалу
	- Норма внесення / щільність розкидання
	- Робоча ширина
	- Маса (введена)

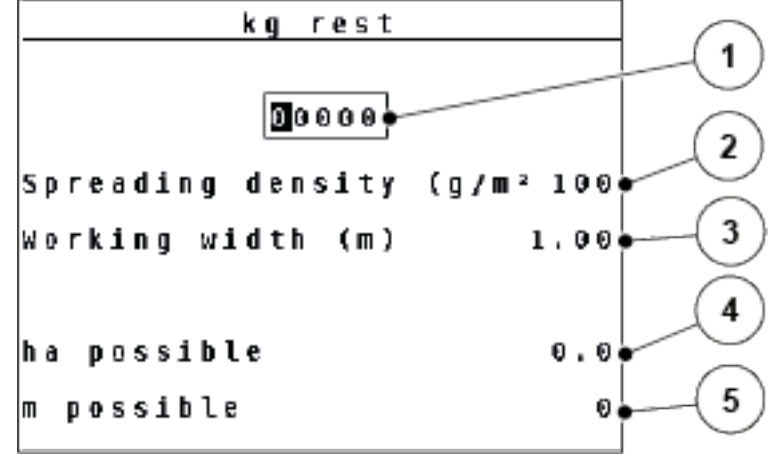

Ілюстрація 4.4. Меню «Залишок (кг, га, м)» на прикладі зимового розкидача UKS

- [1] Поле вводу «Залишкова кількість»
- [2] Норма внесення в кг/га або щільність розкидання в г/м² (поле індикації з параметрів добрива, залежно від типу)
- [3] Робоча ширина (поле індикації з параметрів добрива)
- [4] Індикація орієнтовного запасу площі для поточної залишкової кількості
- [5] Індикація орієнтовного запасу відстані для поточної залишкової кількості

#### Введення залишкової кількості під час нового заповнення:

- 1. Відкрийте меню Вага/продуктивність» > Залишок (кг, га, м).
	- На дисплеї з'явиться кількість добрива, що залишилася з попереднього розкидання.
- 2. Заповніть бункер.
- 3. Введіть нове значення загальної маси розсипного матеріалу в бункері.
	- Пристрій розрахує орієнтовні значення площі й відстані.

#### ДО ВІДОМА

У цьому меню не можна змінити ні норму внесення / щільність розкидання, ні робочу ширину. Ці значення тут суто інформативні.

- 4. Натисніть клавішу кг.
- $\triangleright$  Ви повернетеся на робочий екран.

#### Перегляд залишкової кількості під час розкидання:

Під час розкидання залишкова кількість постійно перераховується й виводиться на дисплей.

Під час розкидання (тобто при відкритій заслінці дозатора) можна перейти в меню Залишок у кг й переглянути залишкову кількість у бункері.

#### ДО ВІДОМА

Щоб постійно контролювати значення протягом розкидання, можна також призначити вільним полям індикації на робочому екрані покази Залишок у кг, Залишок у га або Залишок у м, див. розділ 4.9.2: «Вибір індикації», с. 58.

#### 4.4 Головне меню

```
Main menu
Spread. material settings
Machine configurat.
Fast emptying
File
System / Test
Info
```

```
Ілюстрація 4.5. Головне меню QUANTRON-A (зимовий розкидач UKS)
```

```
Main menu
Fertiliser settings
Machine configurat.
Fast emptying
Field data
System / Test
Info
```
Ілюстрація 4.6. Головне меню QUANTRON-A (розкидач добрив)

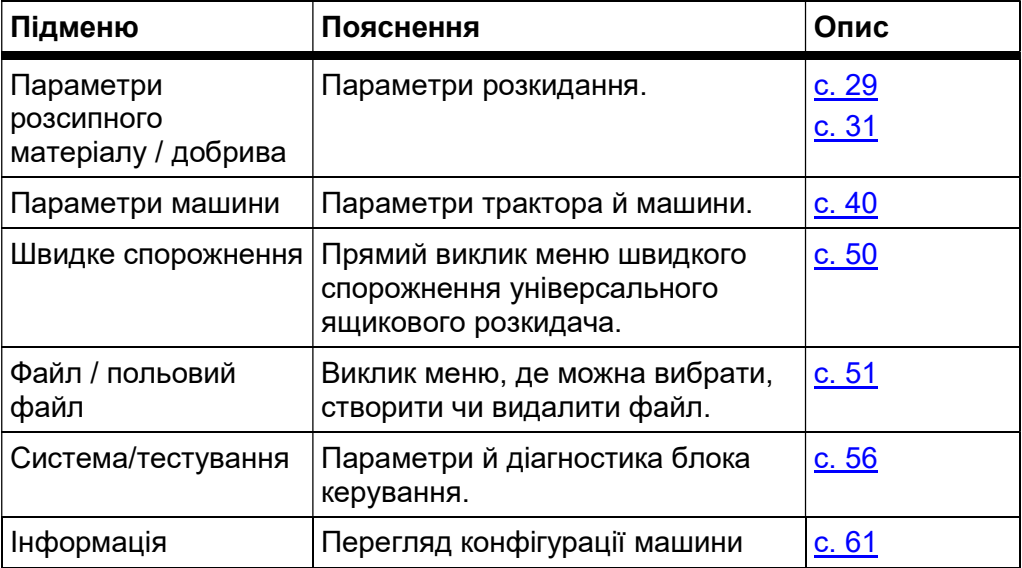

#### 4.5 Параметри розсипного матеріалу

У цьому меню можна задати параметри розсипного матеріалу й розкидання.

#### 4.5.1 Меню «Параметри розсипного матеріалу» на прикладі зимового розкидача UKS

 Відкрийте меню Головне меню > Параметри розсипного матеріалу.

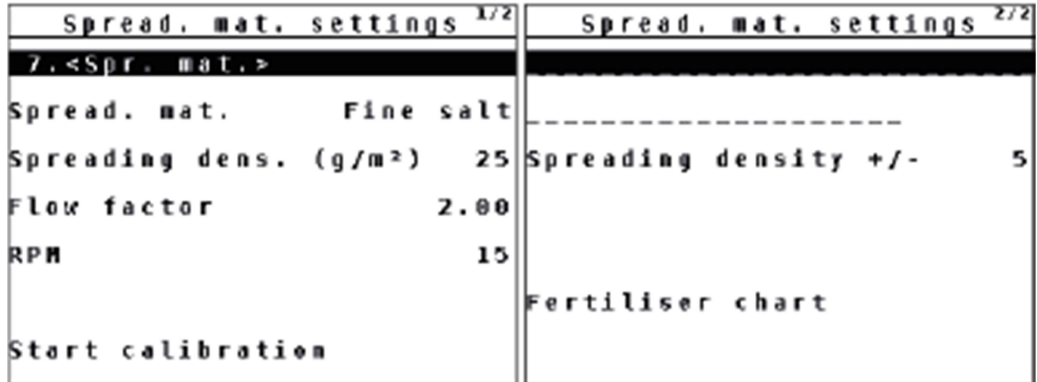

Ілюстрація 4.7. Меню «Параметри розсипного матеріалу», сторінки 1 і 2

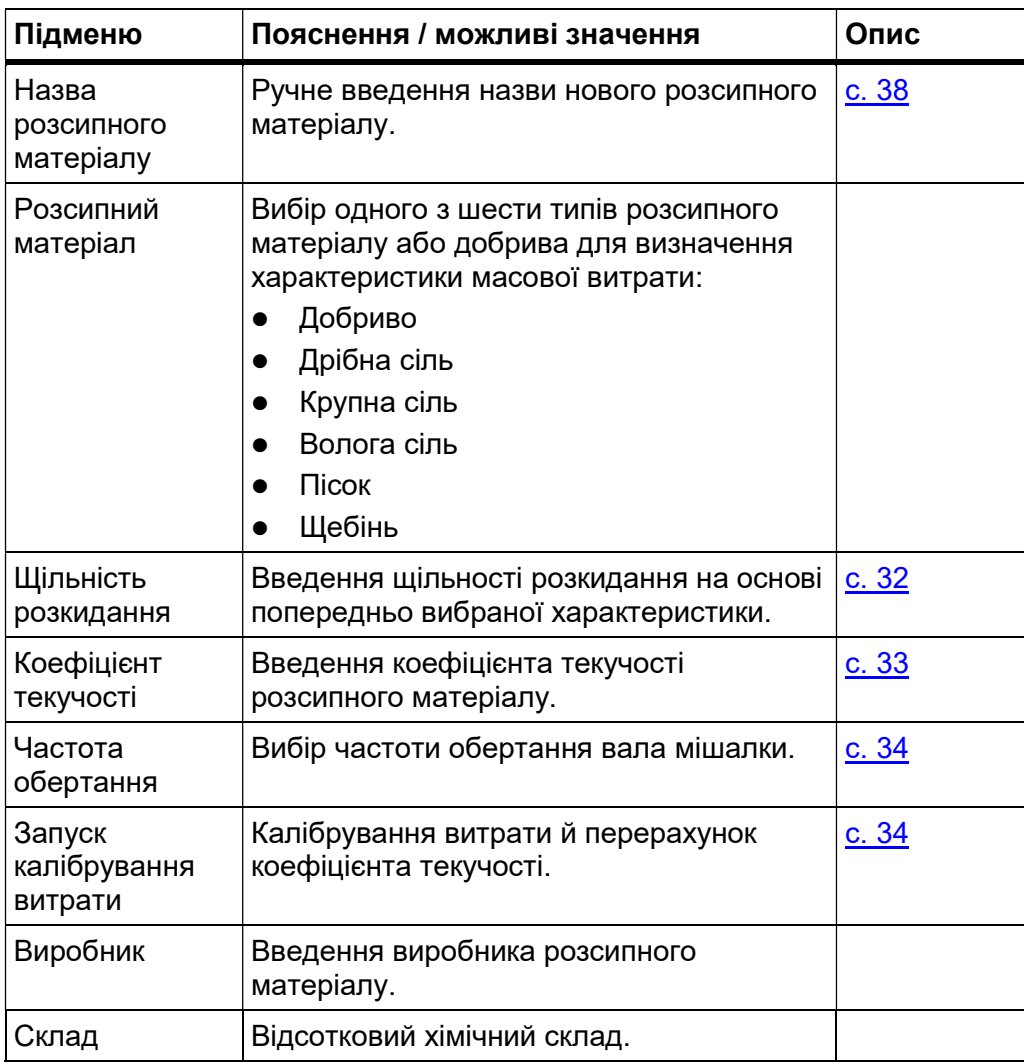

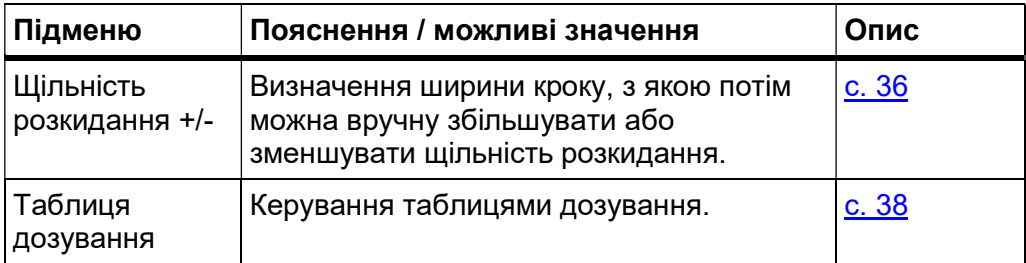

# ДО ВІДОМА

В одному вікні меню одночасно відображаються не всі параметри. Для переходу до наступного вікна слугують клавіші зі стрілками.
## 4.5.2 Меню «Параметри добрива» для розкидача добрив

Відкрийте меню Головне меню > Параметри добрива.

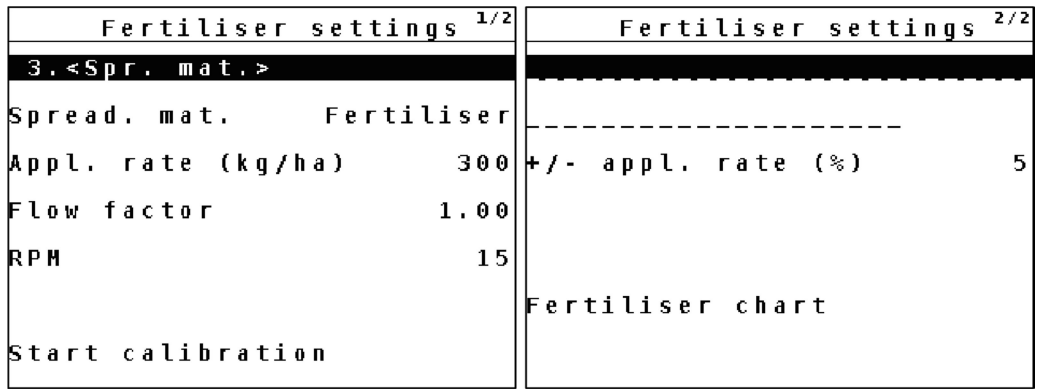

Ілюстрація 4.8. Меню «Параметри добрива», сторінки 1 і 2

# ДО ВІДОМА

В одному вікні меню одночасно відображаються не всі параметри. Для переходу до наступного вікна слугують клавіші зі стрілками.

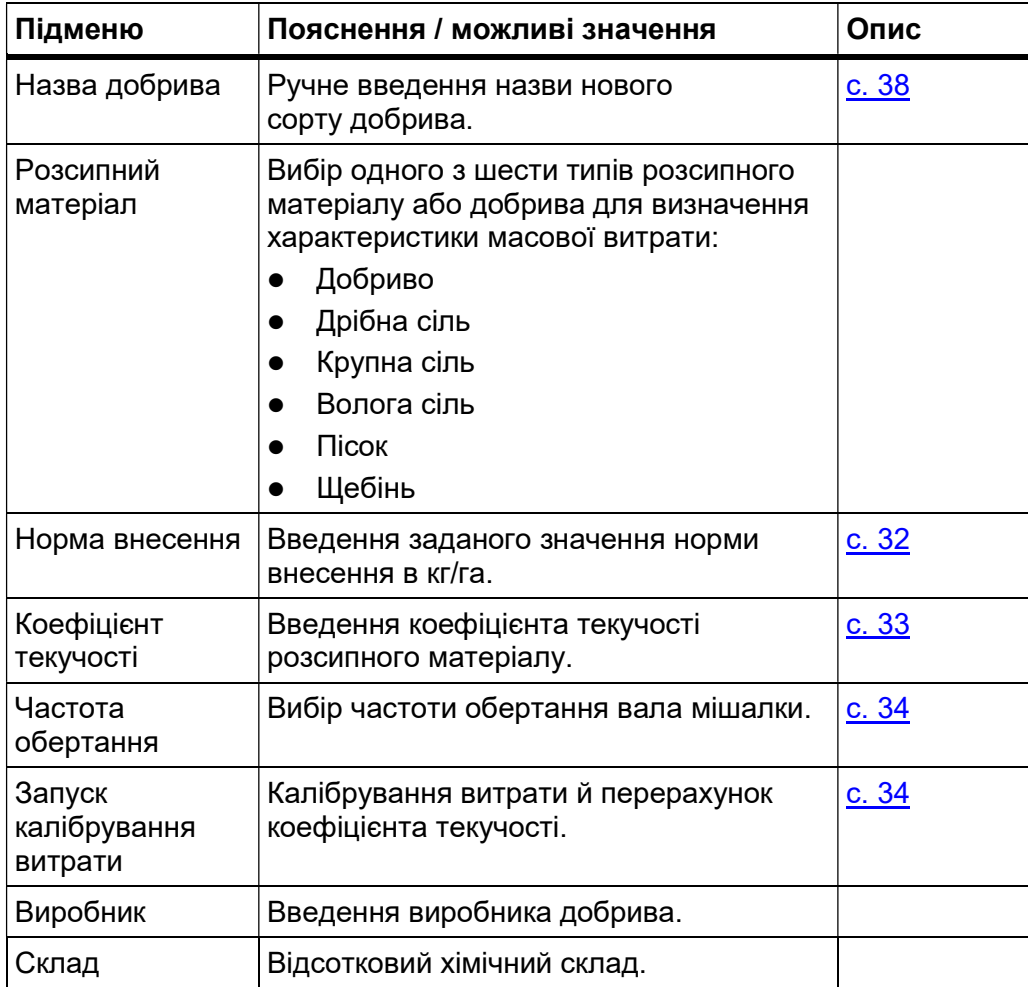

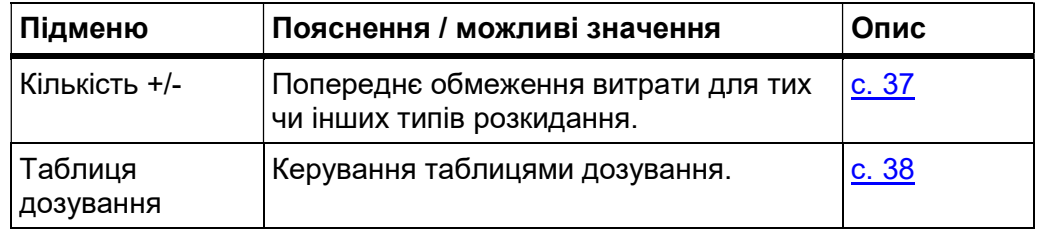

## 4.5.3 Щільність розкидання / норма внесення

У меню Щільність розкидання (UKS для зимового посипання) або Норма внесення (UKS GB і LINUS) можна вводити бажану для розсипного матеріалу щільність розкидання / норму внесення.

#### Як увести щільність розкидання / норму внесення:

- 1. Відкрийте меню Параметри розсипного матеріалу > Щільність розкидання або Параметри добрива > Норма внесення.
	- $\triangleright$  На дисплеї з'явиться поточна щільність розкидання або норма внесення.
- 2. Введіть нове значення в поле вводу за допомогою клавіш зі стрілками:

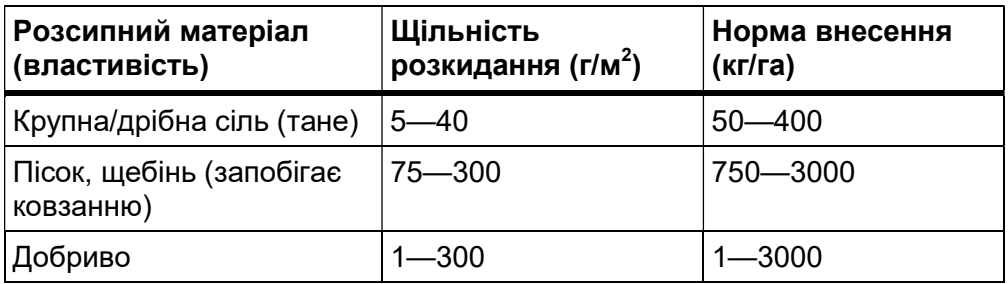

- 3. Натисніть клавішу Enter.
	- $\triangleright$  Нове значення збережеться в блоці керування.
	- $\triangleright$  На дисплеї з'явиться меню Параметри добрива.

# ДО ВІДОМА

Запрограмовані діапазони — суто орієнтовні. Щільність розкидання можна адаптувати до ваших робочих вимог.

Якщо ввести значення поза межами діапазону, з'явиться попереджувальне повідомлення.

Натисніть клавішу C/100%: введене значення зберігається.

### 4.5.4 Коефіцієнт текучості

Діапазон коефіцієнта текучості залежить від установленої частоти обертання вала мішалки.

- Від 0,4 до 2,5 при частоті обертання вала мішалки 15 об/хв
- Від 0,4 до 3,5 при частоті обертання вала мішалки 28 об/хв

При однакових основних параметрах (км/год, робоча ширина, кг/га або г/м²) діє таке правило:

- Якщо коефіцієнт текучості збільшується, доза матеріалу зменшується.
- Якщо коефіцієнт текучості зменшується, доза матеріалу збільшується.

Якщо коефіцієнт текучості відомий за результатами виконаного раніше калібрування витрати або з таблиці дозування, його можна ввести в цьому меню вручну.

# ДО ВІДОМА

Можна розрахувати коефіцієнт текучості в меню «Калібрування витрати» за допомогою QUANTRON-A, а потім увести це значення Див. 4.5.6: «Калібрування витрати», с. 34.

# ДО ВІДОМА

Розрахунок коефіцієнта текучості залежить від режиму роботи. Докладніше про коефіцієнт текучості див. у розділі 4.6.2: «Режим АВТО/ВРУЧНУ», с. 44.

### Введення коефіцієнту текучості:

- 1. Відкрийте меню Параметри добрива / розсипного матеріалу > Коефіцієнт текучості.
	- $\triangleright$  На дисплеї з'явиться поточне значення коефіцієнта текучості.
- 2. Введіть нове значення в поле вводу.

### ДО ВІДОМА

Якщо в таблиці дозування немає вашого добрива, введіть коефіцієнт текучості 1,00.

У режимах АВТО км/год і ВРУЧНУ км/год наполегливо рекомендуємо відкалібрувати норму внесення, щоб розрахувати точний коефіцієнт текучості для конкретного добрива.

- 3. Натисніть клавішу Enter.
- $\triangleright$  Нове значення збережеться в блоці керування.

#### 4.5.5 Частота обертання

У цьому меню можна ввести частоту обертання вала мішалки. Якщо ви користуєтеся універсальним ящиковим розкидачем LINUS, блок керування регулює частоту обертання вала мішалки за допомогою пропорційного клапана.

# ДО ВІДОМА

Лише UKS: Частоту обертання вала мішалки встановлюють на регуляторі потоку. Введена на QUANTRON-A частота обертання вала мішалки не впливає на фактичну. Введене значення має суто інформаційний характер.

У меню Частота обертання можна вибрати частоту обертання вала мішалки.

### Як вибрати частоту обертання:

- 1. Відкрийте меню Параметри добрива / розсипного матеріалу > Частота обертання.
- 2. Виберіть одне з двох значень за допомогою клавіш зі стрілками.
	- 15 об/хв
	- 28 об/хв
- 3. Натисніть клавішу Enter.
	- $\triangleright$  Нове значення збережене.
	- $\triangleright$  На дисплеї з'явиться меню Параметри розсипного матеріалу.

#### 4.5.6 Калібрування витрати

У цьому меню можна розрахувати коефіцієнт текучості на основі калібрування витрати і зберегти його в блоці керування.

Витрату калібрують:

- Перед першим розкиданням.
- Якщо якість розсипного матеріалу дуже змінилася (вологість, високий вміст пилу, дроблення зерна).
- Якщо ви перейшли на новий сорт розсипного матеріалу.
- Якщо ви змінили частоту обертання вала мішалки.

Калібрувати витрату треба в нерухомому стані або під час руху на пробній ділянці, обов'язково ввімкнувши вал відбору потужності.

#### Введення робочої швидкості:

- 1. Відкрийте меню Параметри добрива / розсипного матеріалу > Запуск калібрування витрати.
- 2. Введіть середню робочу швидкість.

Це значення потрібне для розрахунку положення заслінки дозатора під час калібрування витрати.

3. Натисніть клавішу Enter.

- $\triangleright$  Нове значення збережеться в блоці керування.
- На дисплеї з'явиться робочий екран Підготовка до калібрування витрати.

#### Як відкалібрувати витрату:

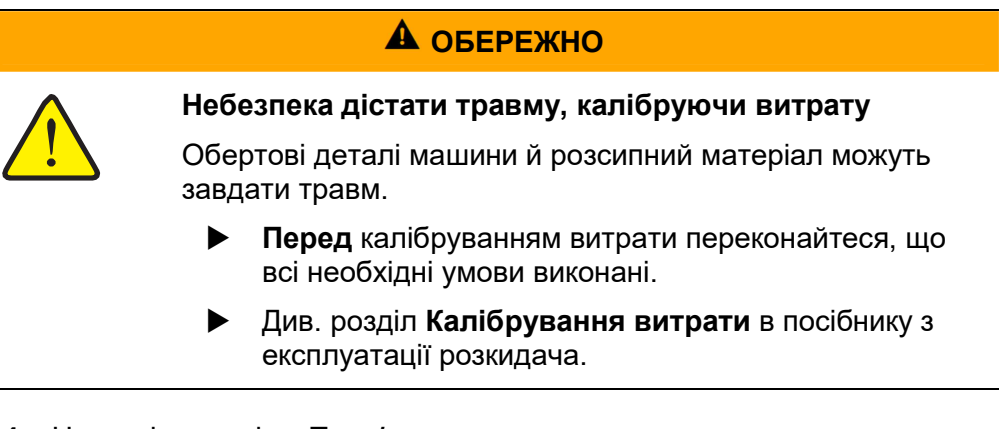

- 4. Натисніть клавішу Пуск/стоп.
	- Заслінка дозатора відкривається.
	- $\triangleright$  Розпочинається калібрування витрати.
	- $\triangleright$  На дисплеї з'явиться робочий екран Калібрування витрати.

# ДО ВІДОМА

Калібрування витрати можна в будь-який момент перервати клавішею ESC. Заслінка дозатора закриється, а на дисплеї з'явиться меню Параметри добрива / розсипного матеріалу.

# ДО ВІДОМА

Час калібрування витрати не впливає на точність результату. Однак треба висипати мінімум 20 кг.

- 5. Натисніть клавішу Пуск/стоп.
	- $\triangleright$  Калібрування витрати завершене.
	- Заслінка дозатора закриється.
	- На дисплеї з'явиться меню Введення висипаної кількості.

#### Перерахунок коефіцієнта текучості

- 6. Зважте висипану кількість.
- 7. Введіть масу висипаної кількості.
- 8. Натисніть клавішу Enter.
	- $\triangleright$  Нове значення збережеться в блоці керування.
	- $\triangleright$  На дисплеї з'явиться меню Розрахунок коефіцієнта текучості.

# ДО ВІДОМА

Коефіцієнт текучості залежить від частоти обертання вала мішалки й має бути в такому діапазоні:

- Від 0,4 до 2,5 при частоті обертання вала мішалки 15 об/хв
- Від 0,4 до 3,5 при частоті обертання вала мішалки 28 об/хв
- 9. Визначте коефіцієнт текучості.

Щоб застосувати перерахований коефіцієнт текучості, натисніть клавішу Enter.

Щоб підтвердити раніше збережений коефіцієнт текучості, натисніть клавішу ESC.

- Коефіцієнт текучості збережений.
- $\triangleright$  На дисплеї з'явиться меню «Параметри добрива / розсипного матеріалу».

### 4.5.7 Щільність розкидання +/- (лише для зимового розкидача UKS)

У меню Щільність розкидання +/- задають крок, з яким можна збільшувати/зменшувати щільність розкидання, натискаючи функціональні клавіші F1 і F4 на робочому екрані.

### Як визначити ширину кроку зміни щільності розкидання:

- 1. Відкрийте меню Параметри добрива / розсипного матеріалу > Щільність розкидання +/-.
- 2. Виділіть бажаний варіант ширини кроку.
	- $\bullet$  5 г/м<sup>2</sup>
	- 10 г/м²
	- $\bullet$  25 г/м<sup>2</sup>
	- 50 г/м²
- 3. Натисніть клавішу Enter.
	- Ширина кроку автоматично застосується на блоці керування.

# 4.5.8 Кількість +/- (на розкидачах добрива UKS GB або LINUS)

У цьому меню можна задати відсоткову корекцію кількості для звичайного розкидання.

Базове значення (100 %) — це попередньо встановлений ступінь відкриття заслінки дозатора.

ДО ВІДОМА

Під час роботи можна в будь-який момент скоригувати розкидувану кількість на коефіцієнт «Кількість +/-» за допомогою функціональних клавіш F1/F4.

Щоб відновити стандартну конфігурацію, натисніть клавішу C/100 %.

#### Як задати зменшення кількості:

- 1. Відкрийте меню Параметри добрива > Кількість +/- (%).
- 2. Введіть бажаний відсоток зменшення розкидуваної кількості.
- 3. Натисніть клавішу Enter.
	- $\triangleright$  На дисплеї з'явиться меню Параметри добрива.

### 4.5.9 Таблиця дозування

У цих меню можна створювати й адмініструвати таблиці дозування.

ДО ВІДОМА

Вибір таблиці дозування зачіпає параметри розсипного матеріалу на блоці керування й машині. На норму внесення впливу немає.

#### Створення нової таблиці дозування

У блоці керування можна створити до 30 таблиць дозування.

1. Відкрийте меню Параметри добрива / розсипного матеріалу > Таблиця дозування.

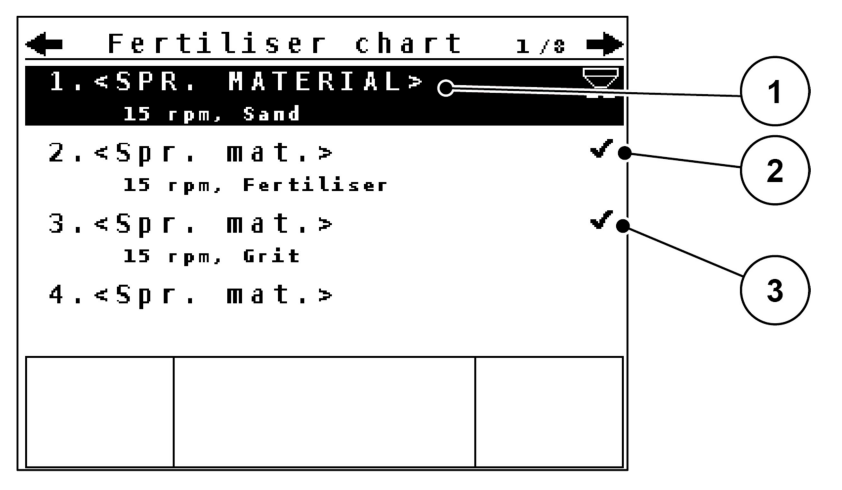

Ілюстрація 4.9. Меню «Таблиця дозування»

- [1] Поле назви таблиці дозування
- [2] Перегляд активної таблиці дозування
- [3] Перегляд заповненої таблиці дозування
- 2. Виділіть поле назви пустої таблиці.
- 3. Натисніть клавішу Enter.
	- $\triangleright$  На дисплеї з'явиться вікно вибору.
- 4. Виділіть опцію Відкрити й повернутися.
- 5. Натисніть клавішу Enter.
	- $\triangleright$  На дисплеї з'явиться меню Параметри добрива / розсипного матеріалу, а вибраний елемент завантажиться як активна таблиця дозування.
- 6. Виділіть пункт меню Назва добрива.
- 7. Натисніть клавішу Enter.
- 8. Введіть назву таблиці дозування.

# ДО ВІДОМА

Щоб краще розуміти зв'язок між таблицею дозування й розсипним матеріалом, рекомендуємо називати таблиці назвами матеріалів.

9. Відредагуйте параметри таблиці дозування. Див. 4.5: «Параметри розсипного матеріалу», с. 29.

#### Як вибрати таблицю дозування:

- 1. Відкрийте меню Параметри добрива / розсипного матеріалу > Таблиця дозування.
- 2. Виділіть потрібну таблицю дозування.

Поле назви містить назву розсипного матеріалу, робочу ширину й частоту обертання.

- 3. Натисніть клавішу Enter.
	- $\triangleright$  На дисплеї з'явиться вікно вибору.
- 4. Виділіть опцію Відкрити й повернутися.
- 5. Натисніть клавішу Enter.
	- $\triangleright$  На дисплеї з'явиться меню Параметри добрива / розсипного матеріалу, а вибраний елемент завантажиться як активна таблиця дозування.

#### Як скопіювати таблицю дозування

- 1. Виділіть потрібну таблицю дозування.
- 2. Натисніть клавішу Enter.
	- $\triangleright$  На дисплеї з'явиться вікно вибору.
- 3. Виділіть функцію Скопіювати елемент.
- 4. Натисніть клавішу Enter.
- Таблиця дозування скопіюється на перше вільне місце в списку.

### Як видалити таблицю дозування

- 1. Виділіть потрібну таблицю дозування.
- 2. Натисніть клавішу Enter.
	- На дисплеї з'явиться вікно вибору.
- 3. Виділіть функцію Видалити елемент.
- 4. Натисніть клавішу Enter.
- $\triangleright$  Таблиця дозування зникне.

## 4.6 Параметри машини

У цьому меню можна задавати параметри трактора й машини.

Відкрийте меню Параметри машини.

```
Machine configurat.
Tractor (km/h)
AUTO / MAN mode
\sqrt{\frac{1}{2}}spreading (+%)
                              60.<br>Working width (m)
                           1.00Slider openings
                               \pmb{\Theta}Simulated speed
                           10.0
```
Ілюстрація 4.10. Меню «Параметри машини»

| Підменю                       | Пояснення                                                                                                    | Опис         |
|-------------------------------|----------------------------------------------------------------------------------------------------|--------------|
| Трактор (км/год)              | Установлення або калібрування сигналу<br>ШВИДКОСТІ                                                                    | <u>c. 41</u> |
| Режим<br>АВТО/ВРУЧНУ          | Вибір автоматичного або ручного режиму.                                                                               | <u>c. 44</u> |
| Спеціальне<br>розкидання (+%) | Попереднє налаштування для<br>спеціального розкидання (лише зимовий<br>розкидач UKS)                                  | <u>c. 46</u> |
| Робоча ширина                 | Введення робочої ширини                                                                                               | <u>c. 47</u> |
| Дозувальні<br>ОТВОРИ          | Кількість закритих дозувальних отворів;                                                                               | <u>c. 47</u> |
| Модельована<br>ШВИДКІСТЬ      | Попереднє налаштування для розкидання<br>з модельованою швидкістю під час під'їзду<br>до перехресть або на розворотах | c.48         |

### 4.6.1 Калібрування швидкості

Калібрування швидкості — головна передумова точного результату розкидання. На визначення швидкості, а отже, і на результат розкидання впливають такі фактори, як розмір шин, зміна трактора, повний привод, буксування коліс на поверхні, особливості ґрунту й тиск у шинах.

### Підготовка до калібрування швидкості:

Точно визначити кількість імпульсів швидкості на 100 м дуже важливо для внесення правильної кількості добрива.

- Виконуйте калібрування в полі. Це дає змогу зменшити вплив особливостей ґрунту на кінцевий результат калібрування.
- Якнайточніше відміряйте відстань 100 м.
- Увімкніть повний привод.
- Машину бажано завантажувати тільки наполовину.

#### Виклик калібрування швидкості:

У пам'яті блока керування QUANTRON-A можна зберігати до 4 різних профілі різновиду й кількості імпульсів. Цим профілям можна давати назви (наприклад, відповідно до назви трактора).

Перед розкиданням переконайтеся, що на дисплеї блока керування відкритий правильний профіль.

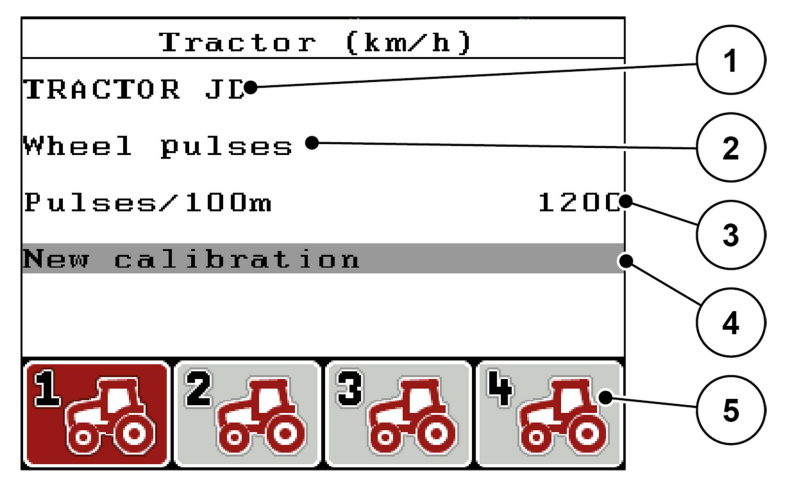

Ілюстрація 4.11. Меню «Трактор (км/год)»

- [1] Назва трактора
- [2] Індикація імпульсного генератора для сигналу швидкості
- [3] Відображення кількості імпульсів на 100 м
- [4] Підменю «Калібрування трактора»
- [5] Символи комірок пам'яті для профілів 1—4

### 1. Відкрийте меню Параметри машини > Трактор (км/год).

На екран виводяться назва, джерело й кількість імпульсів із того профілю, символ якого виділений чорним.

2. Натисніть одну з функціональних клавіш (F1—F4) під символом комірки пам'яті.

#### Повторне калібрування сигналу швидкості:

Можна або перезаписати наявний профіль, або створити новий у пустій комірці пам'яті.

- 1. У меню Трактор (км/год) виділіть потрібну комірку пам'яті, натиснувши розташовану нижче функціональну клавішу.
- 2. Виділіть поле Повторне калібрування.
- 3. Натисніть клавішу Enter.
- $\triangleright$  На дисплеї з'явиться меню калібрування «Трактор (км/год)».

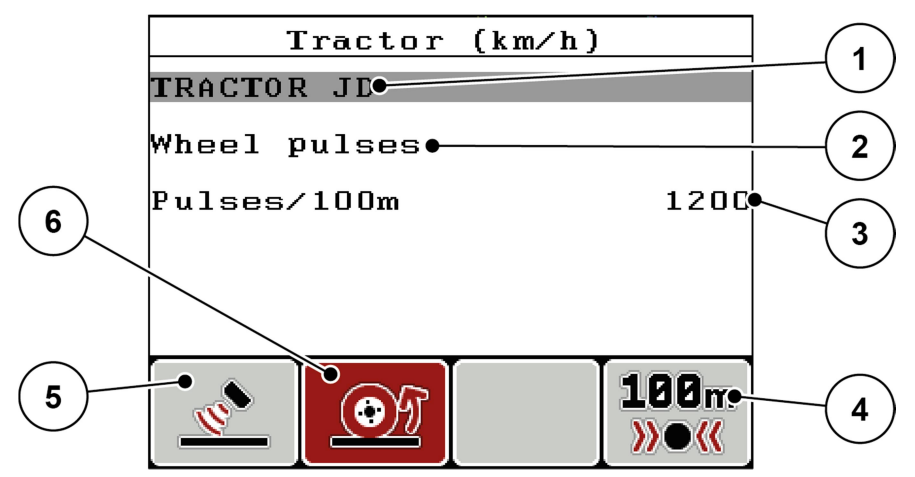

Ілюстрація 4.12. Меню калібрування «Трактор (км/год)»

- [1] Поле назви трактора
- [2] Індикація типу сигналу швидкості
- [3] Відображення кількості імпульсів на 100 м
- [4] Підменю «Автоматичне калібрування»
- [5] Імпульсний генератор імпульсів радара
- [6] Імпульсний генератор імпульсів колеса
- 4. Виділіть поле Назва трактора.
- 5. Натисніть клавішу Enter.
- 6. Введіть назву профілю.

# ДО ВІДОМА

Довжина запису для назви обмежена 16 символами.

Для кращої ідентифікації профілю назвіть його назвою трактора.

- 7. Виберіть імпульсний генератор сигналу швидкості.
	- Щоб вибрати імпульси радара, натисніть функціональну клавішу F1 [5].
	- Щоб вибрати імпульси колеса, натисніть функціональну клавішу F2 [6].
- На дисплеї з'явиться імпульсний генератор.

Далі треба встановити кількість імпульсів сигналу швидкості. Якщо точна кількість імпульсів відома, значення можна ввести вручну:

- 8. Виберіть пункт меню Трактор (км/год) > Повторне калібрування > Імп./100 м.
- На дисплеї з'явиться меню «Імпульси» для ручного введення кількості імпульсів.

Якщо точна кількість імпульсів невідома, розпочніть калібрувальну поїздку.

- 9. Натисніть функціональну клавішу F4 (100 м, АВТО).
	- На дисплеї з'явиться робочий екран калібрувальної поїздки.

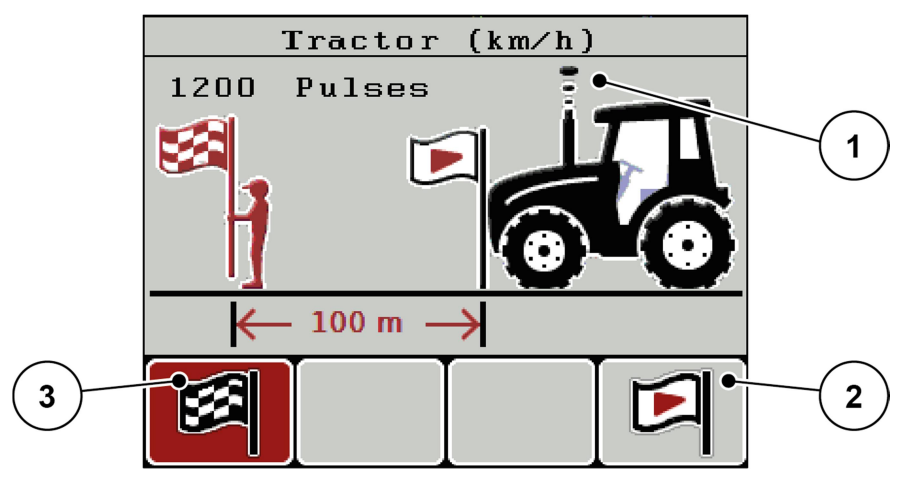

Ілюстрація 4.13. Робочий екран «Калібрувальна поїздка — сигнал швидкості»

- [1] Індикація імпульсів
- [2] Запуск процесу приймання імпульсів
- [3] Зупинення процесу приймання імпульсів
- 10. У початковій точці шляху натисніть функціональну клавішу F4 [2].
	- $\triangleright$  Індикатор імпульсів на нулі.
	- Блок керування готовий до підрахунку імпульсів.
- 11. Проїдьте контрольну відстань 100 м.
- 12. Зупиніть трактор в кінці контрольної відстані.
- 13. Натисніть функціональну клавішу F1 [3].
	- $\triangleright$  На дисплеї з'явиться кількість прийнятих імпульсів.
- 14. Натисніть клавішу Enter.
- $\triangleright$  Нова кількість імпульсів збережена.
- $\triangleright$  Ви повернетеся в меню калібрування.

## 4.6.2 Режим «АВТО/ВРУЧНУ»

Стандартний режим роботи — АВТО км/год. Блок керування автоматично керує приводним механізмом на основі сигналу швидкості.

У ручному режимі працюйте тільки в таких випадках:

- немає сигналу швидкості (відсутній або пошкоджений радар або колісний датчик);
- внесення засобу проти слимаків або посівного матеріалу (дрібнозернистого).

# ДО ВІДОМА

Для рівномірного розкидання в ручному режимі необхідно працювати з постійною швидкістю руху.

# ДО ВІДОМА

Розкидання в тому чи тому режимі описане в розділі 5: «Розкидання за допомогою блока керування QUANTRON-A», с. 65 .

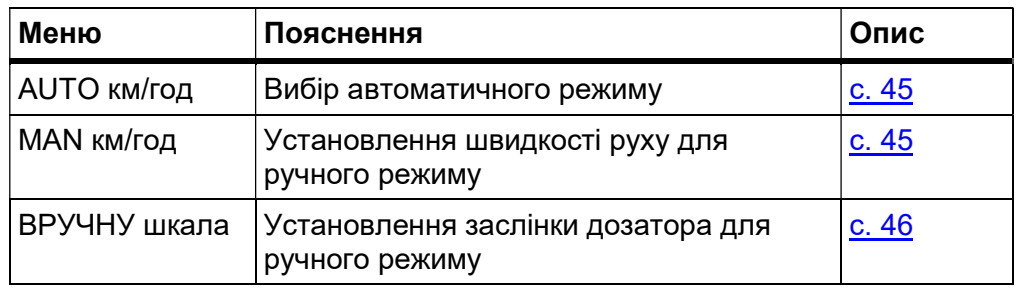

### Вибір режиму

- 1. Увімкніть блок керування QUANTRON-A.
- 2. Відкрийте меню Параметри машини > Режим АВТО/ВРУЧНУ.
- 3. Виділіть потрібний пункт меню.
- 4. Натисніть клавішу Enter.
- Важливі відомості щодо того, як користуватися режимами під час розкидання, див. у розділі 5.2: «Розкидання в режимі АВТО км/год», с. 66.

### АВТО км/год: автоматичний режим

# ДО ВІДОМА

Щоб досягти оптимального результату розкидання, перед початком робіт відкалібруйте витрату.

- 1. Увімкніть блок керування QUANTRON-A.
- 2. Відкрийте меню Параметри машини > Режим АВТО/ВРУЧНУ.
- 3. Виділіть пункт меню АВТО км/год.
- 4. Натисніть клавішу Enter.
- 5. Задайте параметри добрива:
	- Норма внесення (кг/га)
	- Робоча ширина (м)
- 6. Заповніть бункер розсипним матеріалом.
- 7. Визначте коефіцієнт текучості, відкалібрувавши витрату, або Визначте коефіцієнт текучості за таблицею дозування (у комплекті).
- 8. Уручну введіть коефіцієнт текучості.
- 9. Натисніть клавішу Пуск/стоп.
- $\triangleright$  Розпочнеться розкидання.

# ДО ВІДОМА

Щоб досягти оптимального результату розкидання, перед початком робіт відкалібруйте витрату.

#### ВРУЧНУ км/год: ручний режим

- 1. Увімкніть блок керування QUANTRON-A.
- 2. Відкрийте меню Параметри машини > Режим АВТО/ВРУЧНУ.
- 3. Виділіть пункт меню ВРУЧНУ км/год.
	- $\triangleright$  На дисплеї з'явиться вікно вводу Швидкість.
- 4. Введіть значення швидкості руху під час розкидання.
- 5. Натисніть клавішу Enter.

# ДО ВІДОМА

Щоб досягти оптимального результату розкидання, перед початком робіт відкалібруйте витрату.

### ВРУЧНУ шкала: ручний режим зі значенням за шкалою

- 1. Відкрийте меню Параметри машини > Режим АВТО/ВРУЧНУ.
- 2. Виділіть пункт меню ВРУЧНУ шкала.
	- $\triangleright$  На дисплеї з'явиться меню Відкриття заслінки.
- 3. Введіть ступінь відкриття заслінки дозатора згідно зі шкалою.
- 4. Натисніть клавішу Enter.
- $\triangleright$  Конфігурація режиму роботи збережена.

# ДО ВІДОМА

Щоб результат розкидання, навіть у ручному режимі, був оптимальний, рекомендуємо брати ступінь відкриття заслінки дозатора і швидкість руху з таблиці дозування.

## 4.6.3 Спеціальне розкидання (+%; лише зимовий розкидач UKS)

У меню Спеціальне розкидання (+%) можна задати відсоткову корекцію кількості для звичайного розкидання.

Базове значення — це попередньо встановлене значення щільності розкидання. 100 % щільності спеціального розкидання означає, що задана щільність розкидання подвоїться.

# ДО ВІДОМА

Під час роботи можна в будь-який момент скоригувати розкидувану кількість на заданий відсоток, натиснувши клавішу T (спеціальне розкидання).

Див. 2.4: «Елементи керування», с. 7

Розкидувану кількість можна тільки збільшувати, але не зменшувати.

### Як задати корекцію кількості:

- 1. Відкрийте меню Параметри машини > Спеціальне розкидання (+%).
- 2. Введіть бажаний відсоток збільшення розкидуваної кількості.
- 3. Натисніть клавішу Enter.

### Спеціальне розкидання:

- 1. З меню Параметри машини перейдіть на робочий екран.
- 2. Щоб застосувати задану додаткову кількість під час розкидання, натисніть і втримуйте клавішу T (див. 2.4: «Елементи керування», с. 7).

# ДО ВІДОМА

Додаткова кількість розкидається, тільки поки клавіша T натиснута.

### 4.6.4 Робоча ширина

Робочу ширину встановлено на заводі під конкретний тип машини, з якою постачають цей блок керування. Монтаж спеціального обладнання може вимагати більшої або меншої робочої ширини.

У цьому меню можна скоригувати попередньо встановлену робочу ширину (в метрах).

#### Введення робочої ширини:

- 1. Відкрийте меню Параметри машини > Робоча ширина.
	- $\triangleright$  На дисплеї з'явиться робоча ширина, установлена залежно від машини, заданої в програмній конфігурації.
- 2. Введіть нове значення.
- 3. Натисніть клавішу Enter.
- Нове значення збережеться в блоці керування.

# ДО ВІДОМА

Залежно від спеціального обладнання й сфер застосування можливе також зменшення робочої ширини в поєднанні з закриттям дозувальних отворів.

 У меню Параметри машини введіть нову робочу ширину й кількість закритих дозувальних отворів.

### 4.6.5 Дозувальні отвори

У цьому меню можна ввести кількість закритих дозувальних отворів.

- 1. Відкрийте меню Параметри машини > Дозувальний отвір.
- 2. Введіть кількість закритих дозувальних отворів.
	- Стандартне значення 0: усі дозувальні отвори відкриті.
	- Можна закрити максимум 10 дозувальних отворів.
	- Блок керування скоригує ступінь відкриття заслінки дозатора. Завдяки цьому збережеться та сама щільність розкидання у г/м².
- 3. Натисніть клавішу Enter.
- $\triangleright$  Нове значення збережеться в блоці керування.

# 4.6.6 Модельована швидкість

У меню «Модельована швидкість» можна задати модельовану швидкість для звичайного розкидання.

Модельовану швидкість слід активувати перед перехрестями та світлофорами, а також на розворотах. Завдяки функції модельованої швидкості дозувальна заслінка відкривається негайно, розкидання розпочинається з першого метра.

# ДО ВІДОМА

Активувати модельовану швидкість можна, тільки коли трактор нерухомий.

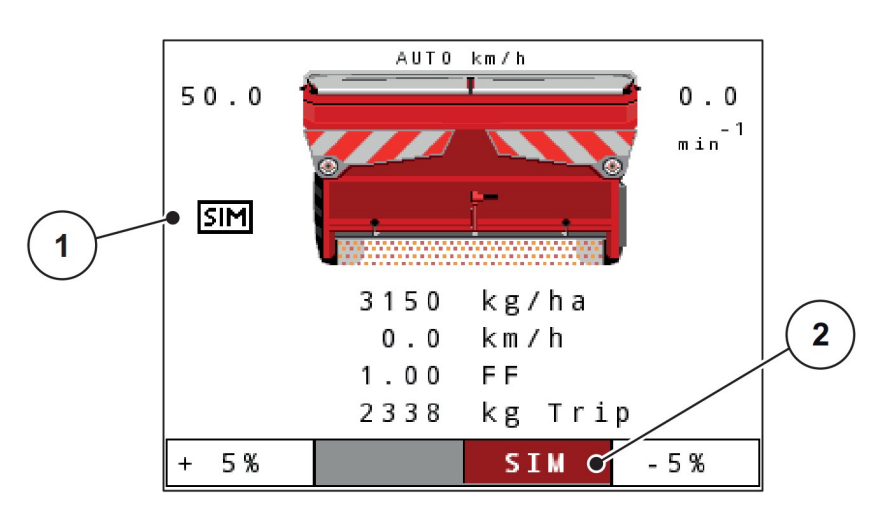

Ілюстрація 4.14. Модельована швидкість

- [1] Символ модельованої швидкості
- [2] Увімкнена автоматична модельована швидкість.

#### Як задати модельовану швидкість:

# ДО ВІДОМА

Заводське значення модельованої швидкості — 0,0 км/год!

- 1. Відкрийте меню Параметри машини > Модельована швидкість.
- 2. Введіть бажане значення модельованої швидкості.
- 3. Натисніть клавішу Enter.

### Розкидання з модельованою швидкістю:

## Передумова

На дисплеї відображається робочий екран.

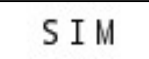

- a) Автоматичне моделювання не активоване; поле індикації має сірий фон.
- 1. Натисніть клавішу Пуск/стоп.
	- Розкидання активоване.
- 2. При нерухомій машині натисніть клавішу T (див. ілюстрацію 2.2).
	- Увімкнеться модельована швидкість.
	- $\triangleright$  Заслінка дозатора відкривається.

**STM** 

- b) Активація автоматичного моделювання.
- 1. Натисніть функціональну клавішу F3.
	- $\triangleright$  Поле індикації має червоний фон.
- 2. При нерухомій машині натисніть клавішу Пуск/стоп.
	- Розкидання активоване.
	- $\triangleright$  Модельована швидкість умикається автоматично.
	- $\triangleright$  Заслінка дозатора відкривається.

Якщо рух із розкиданням перерветься, модельована швидкість деактивується.

- 3. Заново розпочавши рух із розкиданням, натисніть клавішу T.
	- Автоматична модельована швидкість знов активується.

# ДО ВІДОМА

Модельована швидкість активна доти, доки її перевищить фактична швидкість. Після того, як модельована швидкість буде перевищена, система розраховуватиме дозу на основі фактичної швидкості.

# ДО ВІДОМА

Модельовану швидкість можна деактивувати, ще раз натиснувши клавішу T.

# 4.7 Швидке спорожнення

Щоб почистити машину після розкидання або швидко висипати залишок, можна скористатися меню Швидке спорожнення.

Тому, перш ніж поставити машину на зберігання, рекомендуємо повністю відкрити заслінку дозатора за допомогою функції швидкого спорожнення і при такому стані вимкнути блок керування QUANTRON-A. Завдяки цьому в бункері не збиратиметься волога.

# ДО ВІДОМА

Перед швидким розвантаженням переконайтеся, що всі необхідні умови виконані. Дотримуйтеся вказівок, наведених у посібнику з експлуатації машини (спорожнення від залишків).

- 1. Відкрийте меню Головне меню > Швидке спорожнення.
- 2. Натисніть клавішу Пуск/стоп.
	- Розпочнеться швидке спорожнення.
- 3. Знову натисніть клавішу Пуск/стоп.
	- Швидке спорожнення завершене.

#### 4.8 Файл / польовий файл

У цьому меню можна створити й адмініструвати до 200 файлів / польових файлів.

### ДО ВІДОМА

Для кращого розуміння термін файл стосується як польового файлу (розкидач добрив UKS GB і LINUS), так і просто файлу (зимовий розкидач UKS).

File  $\mathbf 1$  $(1/20)$ ٠  $01.$ Nezo 1 ╭ 9  $0.82.$ Field  $2Q$ E0  $\overline{2}$ 83. Field 3  $04.$ Field 4 05. Field 5  $\overline{3}$ 06. Field 6 07. Field 7  $\overline{\mathbf{4}}$  $\pmb{0}$  3 . Field 8 09. Field 9 Field 10 10. **Delete** Delete **Import** Export all 5 8  $\overline{7}$  $6\phantom{1}6$ 

#### Відкрийте меню Головне меню > Файл.

# Ілюстрація 4.15. Меню «Файл»

- [1] Індикація кількості сторінок
- [2] Індикація «Файл заповнений»
- [3] Індикація «Файл активний»
- [4] Ім'я файлу
- [5] Функціональна клавіша «Експорт»
- [6] Функціональна клавіша «Видалення файлу»
- [7] Функціональна клавіша «Видалення всіх файлів»
- [8] Функціональна клавіша «Імпорт»
- [9] Індикація комірки пам'яті

# 4.8.1 Вибір файлу

Можна знову вибрати вже збережений польовий файл і далі писати дані. При цьому вже збережені в польовому файлі дані не перезаписуються, а лише доповнюються новими значеннями.

# ДО ВІДОМА

За допомогою клавіш зі стрілками вліво/вправо можна переходити в меню Файл уперед і назад між сторінками.

- 1. Виберіть потрібний файл.
- 2. Натисніть клавішу Enter.
	- На дисплеї з'явиться перша сторінка поточного файлу.

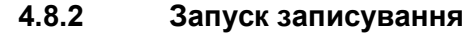

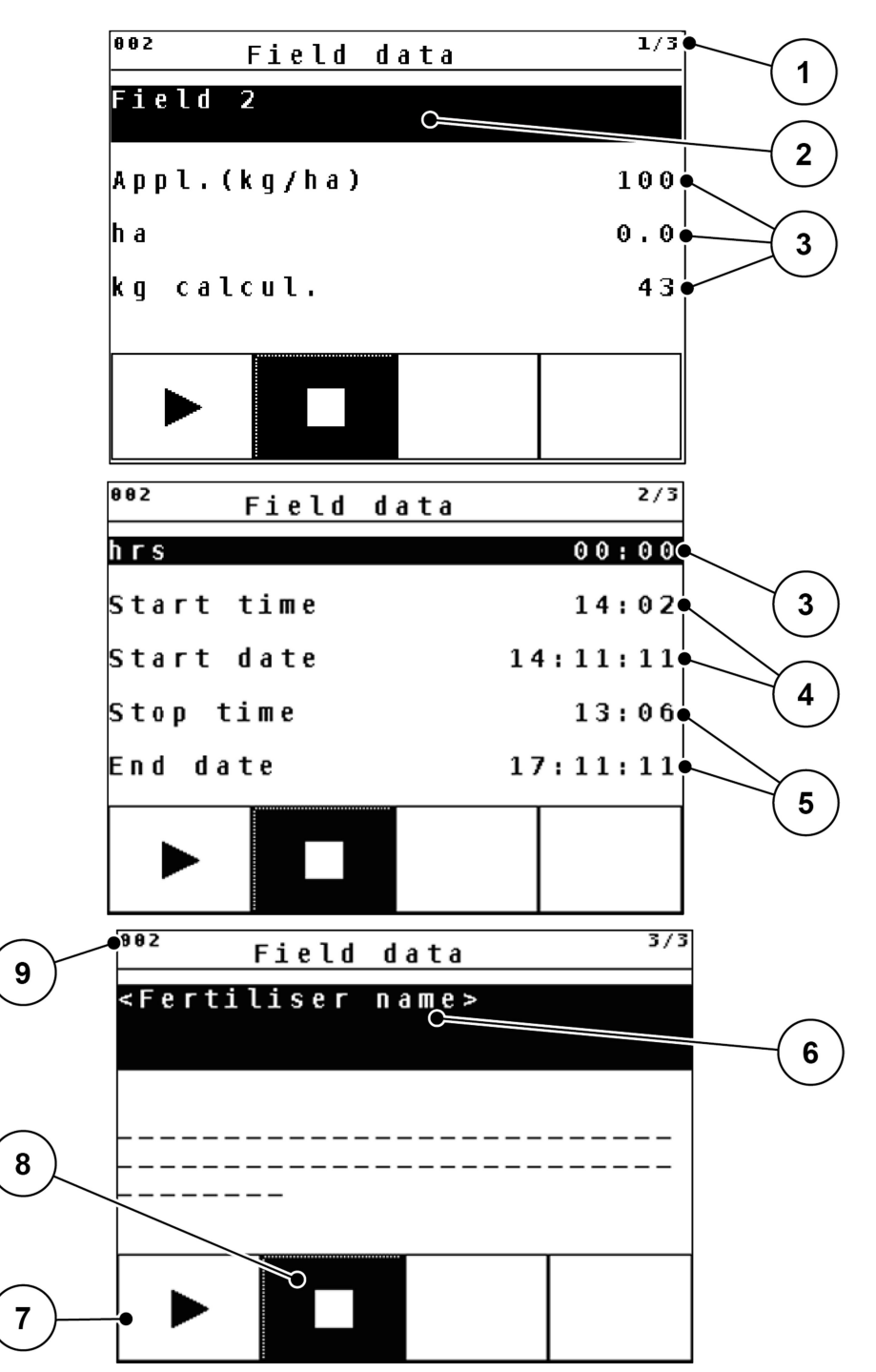

Ілюстрація 4.16. Індикація поточного файлу

- [1] Індикація кількості сторінок
- [2] Поле імені польового файлу / файлу
- [3] Поля значень
- [4] Індикація часу/дати пуску
- [5] Індикація часу/дати зупинення
- [6] Поле назви добрива
- [7] Функціональна клавіша «Запуск»
- [8] Функціональна клавіша «Зупинення»
- [9] Індикація комірки пам'яті
- 3. Натисніть функціональну клавішу F1 [7].
	- $\triangleright$  Розпочнеться записування.
	- У меню Файл для поточного файлу з'явиться символ записування.
	- На робочому екрані з'явиться символ записування.

# ДО ВІДОМА

Якщо відкрити інший польовий файл, записування в попередній файл зупиниться. Активний файл видалити не можна.

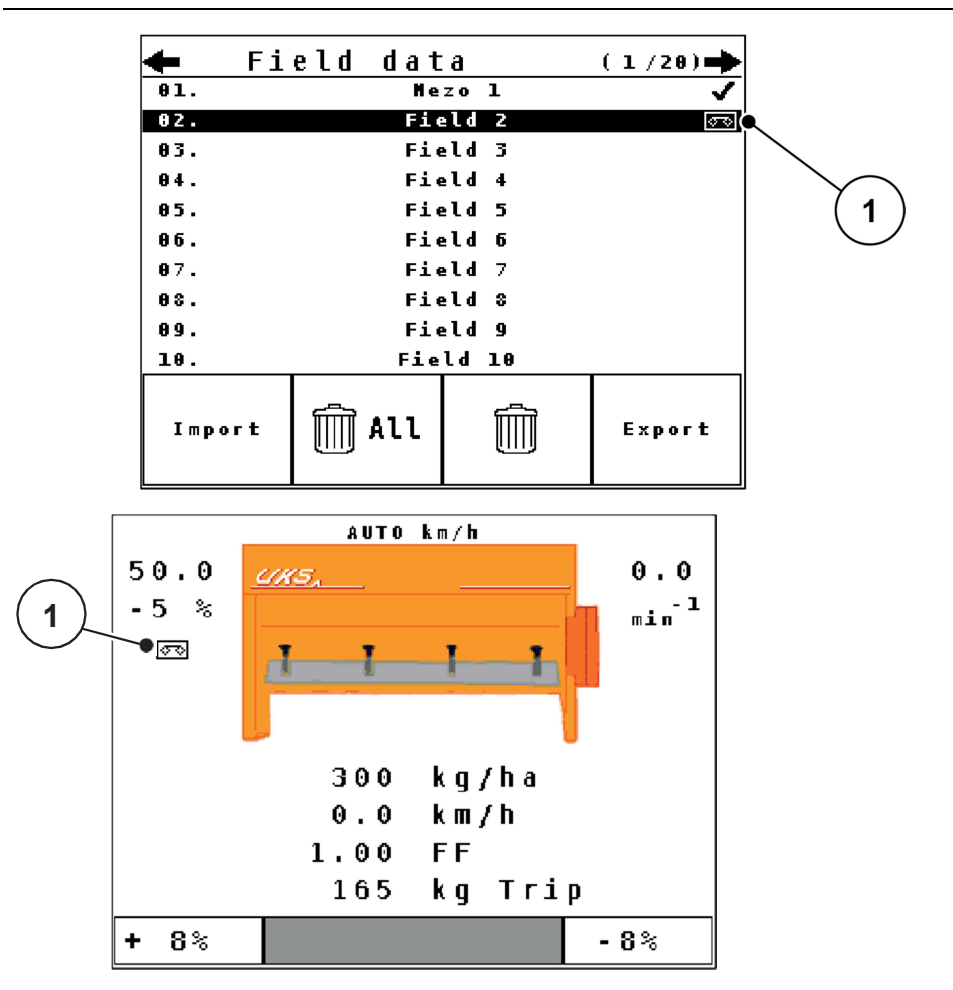

Ілюстрація 4.17. Індикація символу записування

[1] Символ записування

# 4.8.3 Як зупинити записування

- 1. У меню Файл відкрийте 1-у сторінку активного файлу.
- 2. Натисніть функціональну клавішу F2 під символом зупинення.
	- Записування завершиться.

### 4.8.4 Імпорт/експорт файлів

Блок керування QUANTRON-A дає змогу імпортувати й експортувати записані польові файли / файли.

### Імпорт файлів (з ПК на QUANTRON-A)

#### Передумови:

- Використовуйте USB-накопичувач із комплекту.
- Не змінюйте структуру каталогів на USB-накопичувачі.
- Дані на USB-накопичувачі зберігаються в каталозі «\\USB-BOX\QuantronA\Dateien\Import».
- 1. Відкрийте меню Файл.
- 2. Натисніть функціональну клавішу F1 Імпорт (див. ілюстрацію 4.15).
	- З'явиться повідомлення про помилку № 7 (поточні файли будуть перезаписані). Див. 6.1: «Що означають попереджувальні повідомлення», с. 69
- 3. Натисніть клавішу Пуск/стоп.
	- Смуга показує хід передавання даних.

# ДО ВІДОМА

Імпорт польових файлів можна перервати в будь-який час, натиснувши клавішу ESC!

#### Наслідки імпорту польових файлів / файлів:

- Усі попередні збережені на блоці QUANTRON-A файли будуть перезаписані.
- Якщо норму внесення встановлено на ПК, вона автоматично переноситься під час запуску польового файлу й відразу активується в меню Параметри добрива.
- Якщо норма внесення виходить за межі діапазону 10—3000, вона не записується в меню Параметри добрива.

### Експорт польових файлів / файлів (з QUANTRON-A на ПК)

### Передумови:

- Використовуйте USB-накопичувач із комплекту.
- Не змінюйте структуру каталогів на USB-накопичувачі.
- Дані на USB-накопичувачі зберігаються в каталозі «\\USB-BOX\QuantronA\Dateien\Import».
- 1. Відкрийте меню Файл.
- 2. Натисніть функціональну клавішу F4 Експорт (див. ілюстрацію 4.15).
- Смуга показує хід передавання даних.

## 4.9 Система/тестування

У цьому меню можна встановити системні параметри блока керування й настроїти тестування.

Виберіть меню Головне меню > Система/тестування.

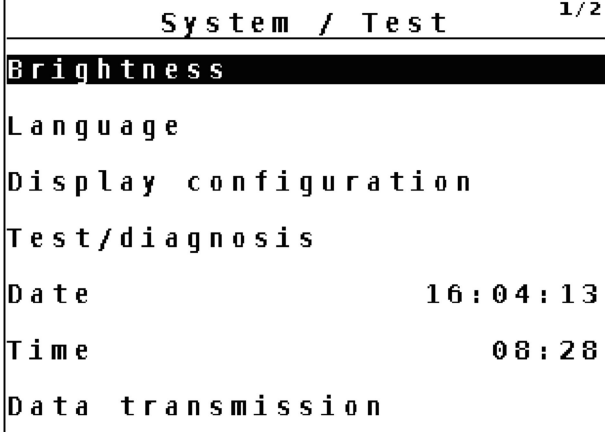

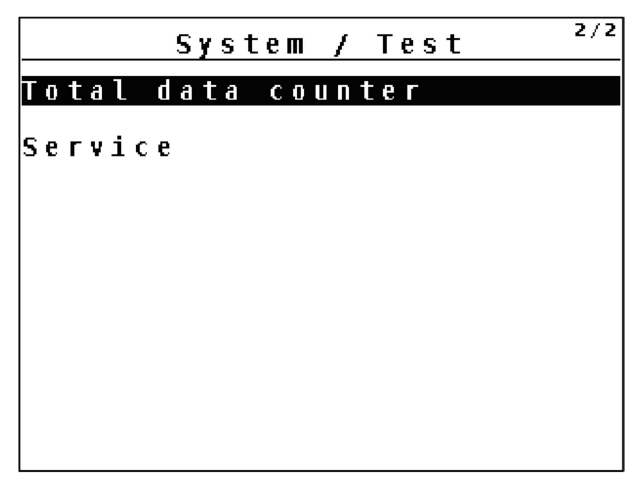

Ілюстрація 4.18. Меню «Система/тестування»

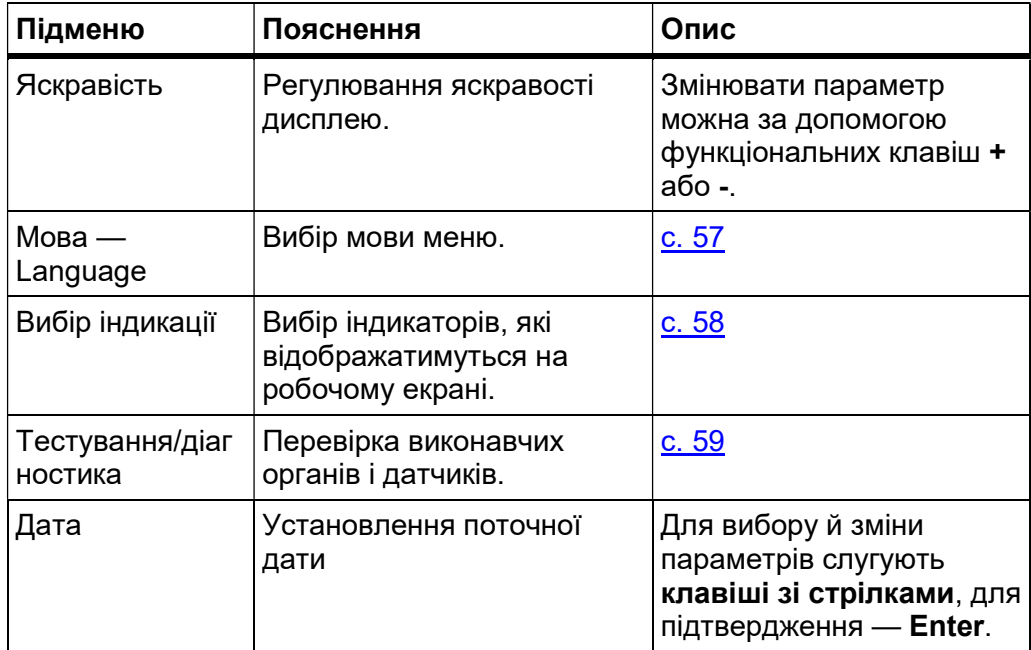

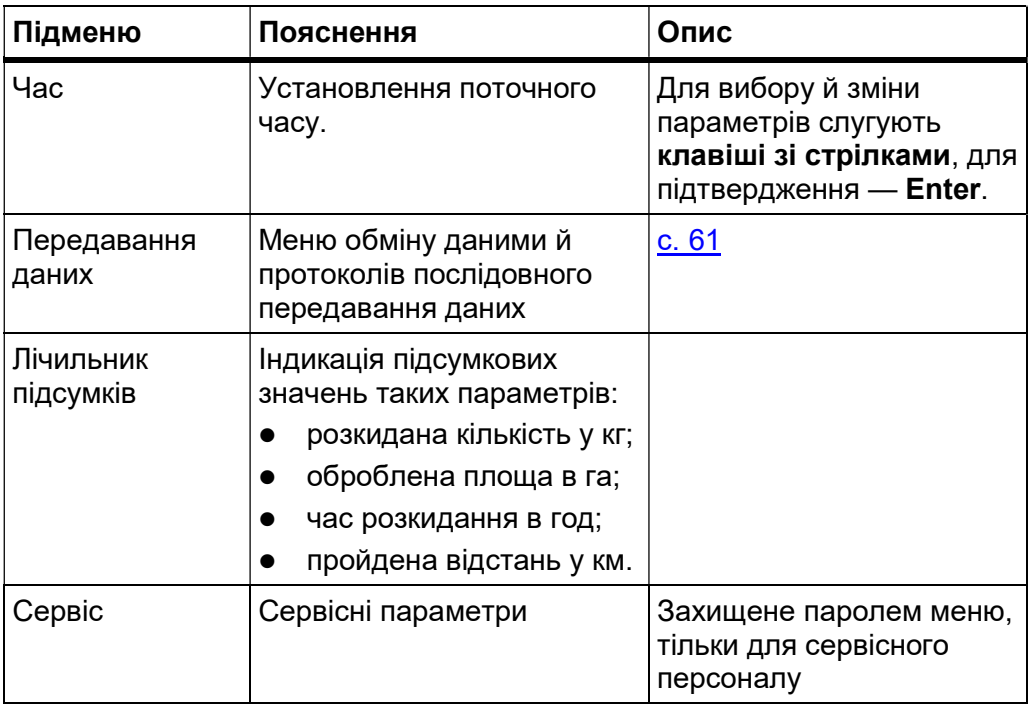

### 4.9.1 Вибір мови

Інтерфейс блока керування QUANTRON-A можна переглядати різними мовами.

Мову відповідно до країни клієнта вибирають на заводі.

# ДО ВІДОМА

Якщо ваша мова відсутня, зверніться до дилера.

1. Відкрийте меню Система/тестування > Мова — Language.

 $\triangleright$  На дисплеї з'явиться перша з двох сторінок.

- 2. Виберіть мову, якою мають відображатися меню.
- 3. Натисніть клавішу Enter.
- Вибір підтверджений.
- $\triangleright$  Блок керування QUANTRON-А автоматично перезавантажується.
- $\triangleright$  Меню відображаються вибраною мовою.

### 4.9.2 Вибір індикації

Поля індикації на робочому екрані блока керування можна настроювати індивідуально. Трьом полям індикації можна на вибір призначити такі покази:

- Швидкість руху
- Коефіцієнт текучості (FF)
- Час
- Наробіток у га
- Наробіток у кг
- Наробіток у м
- Залишок у кг
- Залишок у км
- Залишок у га

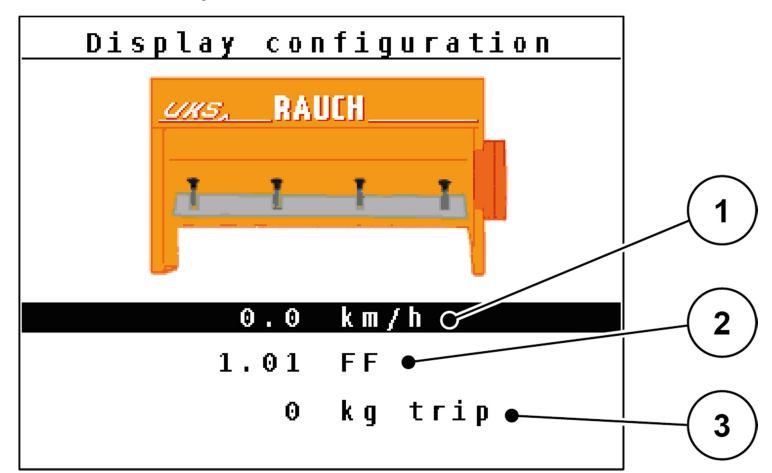

Ілюстрація 4.19. Меню «Вибір індикації»

- [1] Поле індикації 1
- [2] Поле індикації 2
- [3] Поле індикації 3

#### Вибір індикації

- 1. Відкрийте меню Система/тестування > Вибір індикації.
- 2. Виділіть відповідне поле індикації.
- 3. Натисніть клавішу Enter.
	- $\triangleright$  На дисплеї з'явиться список можливих індикаторів.
- 4. Виділіть нове значення, яке хочете призначити полю індикації.
- 5. Натисніть клавішу Enter.
	- $\triangleright$  На дисплеї з'явиться **робочий екран**. У відповідному полі індикації тепер буде відображатися нове значення.

## 4.9.3 Тестування/діагностика

Меню «Тестування/діагностика» дає змогу контролювати й перевіряти функції певних датчиків / приводних механізмів.

# ДО ВІДОМА

Це меню має суто інформаційний характер.

Перелік датчиків залежить від обладнання машини.

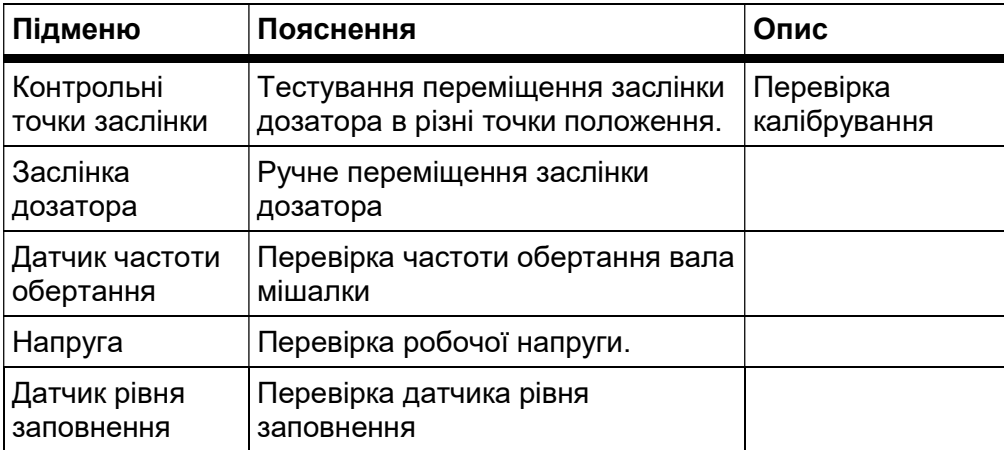

#### Приклад для заслінки

- 1. Відкрийте меню Система/тестування > Тестування/діагностика.
- 2. Виберіть пункт меню Заслінка дозатора.
- 3. Натисніть клавішу Enter.
	- $\triangleright$  На дисплеї з'явиться стан приводних механізмів / датчиків.

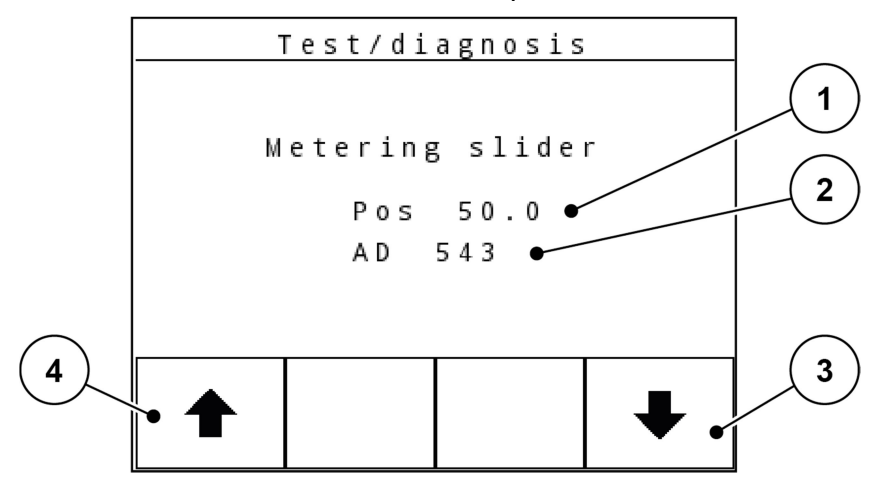

Ілюстрація 4.20. Тестування/діагностика; приклад: заслінка

- [1] Індикація положення
- [2] Індикація сигналу
- [3] Функціональні клавіші приводного механізму праворуч
- [4] Функціональні клавіші приводного механізму ліворуч

 УВАГА Небезпека травмування рухомими деталями машини Під час тестування деталі машини можуть рухатися автоматично. Перед початком тестування переконайтеся, що поблизу машини нікого немає.

Індикація Сигнал показує стан електричного сигналу окремо для лівого й правого боків.

Приводні механізми можна висувати й засувати за допомогою функціональних клавіш F1—F4.

# 4.9.4 Передавання даних

Передавати дані можна за допомогою різних протоколів.

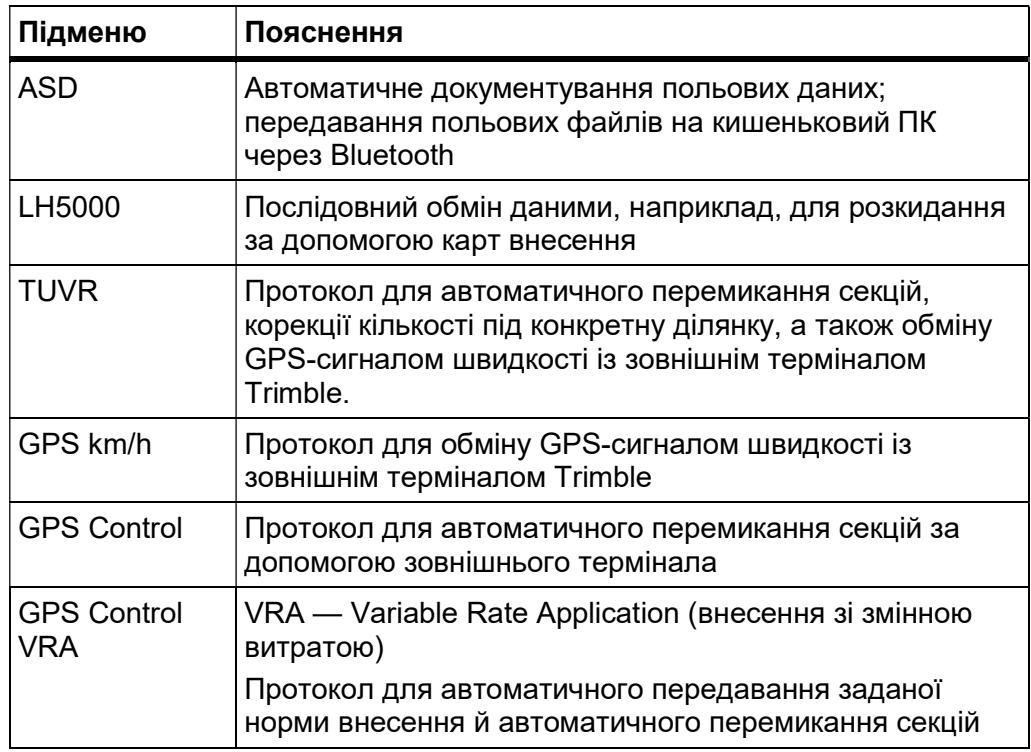

### 4.9.5 Сервіс

# ДО ВІДОМА

Для доступу до параметрів у меню Сервіс треба ввести пароль. Змінювати ці параметри дозволено тільки вповноваженому сервісному персоналу.

Рекомендуємо, щоб параметри в цьому меню встановлювали тільки вповноважені фахівці з сервісу.

## 4.10 Інформація

Меню «Інформація» містить відомості про керування машиною.

# ДО ВІДОМА

Це меню інформує про конфігурацію машини.

Перелік відомостей залежить від комплектації машини.

## 4.11 Спеціальні функції

# 4.11.1 Введення тексту

У деяких меню можна вільно вводити текст.

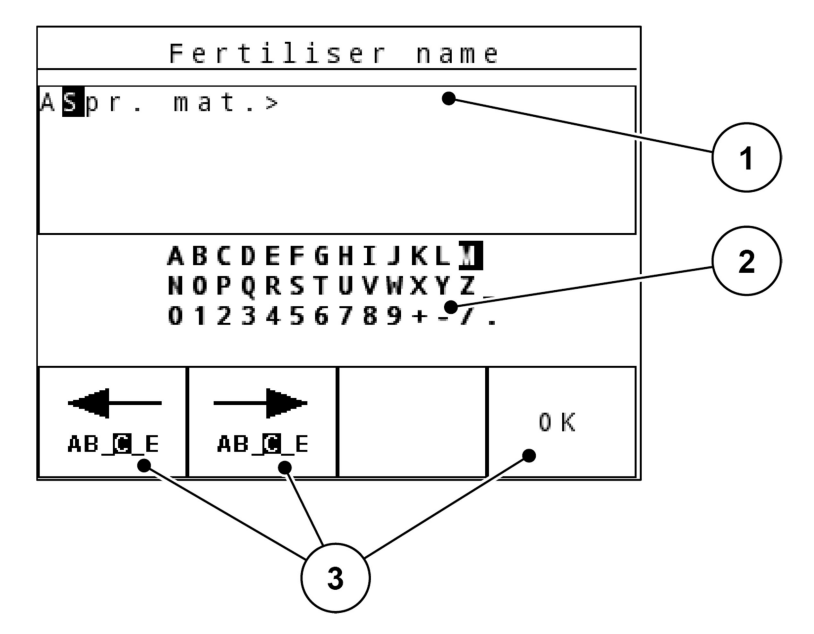

Ілюстрація 4.21. Меню введення тексту (приклад)

- [1] Поле вводу
- [2] Поле символів, відображення доступних символів (залежно від мови)
- [3] Функціональні клавіші для переміщення в полі введення

#### Введення тексту:

- 1. Перейдіть із меню вищого рівня в меню Введення тексту.
- 2. За допомогою функціональних клавіш перемістіть курсор у поле вводу на позицію, де буде введений перший символ.
- 3. За допомогою клавіш зі стрілками виділіть у полі символів символ, який потрібно ввести.
- 4. Натисніть клавішу Enter.
	- Виділений символ з'явиться в полі введення.
	- $\triangleright$  Курсор переміститься на наступну позицію.

Повторюйте цю операцію, доки не введете весь текст.

- 5. Натисніть функціональну клавішу OK.
	- $\triangleright$  Текст зберігається в пам'яті блока керування.
	- $\triangleright$  На дисплеї з'являється попереднє меню.

#### Перезапис символів:

Окремі символи можна заміняти іншими символами.

- 1. За допомогою функціональних клавіш перемістіть курсор у поле вводу на місце символу, який треба прибрати.
- 2. За допомогою клавіш зі стрілками виділіть у полі символів символ, який потрібно вставити.
- 3. Натисніть клавішу Enter.
	- $\triangleright$  Символ перезаписаний.
- 4. Для підтвердження введених даних натисніть функціональну клавішу OK.
	- $\triangleright$  Текст зберігається в пам'яті блока керування.
	- $\triangleright$  На дисплеї з'являється попереднє меню.

# ДО ВІДОМА

Видалити окремий символ можна, тільки замінивши його пробілом (символом підкреслення в кінці перших двох рядків).

### Видалення введених даних:

Введені дані можна повністю видалити.

- 1. Натисніть клавішу C 100 %.
	- Усі введені дані видаляються.
- 2. За потреби введіть новий текст.
- 3. Натисніть функціональну клавішу OK.

#### 4 Блок керування QUANTRON-A

### 4.11.2 Введення значень за допомогою клавіш керування курсором

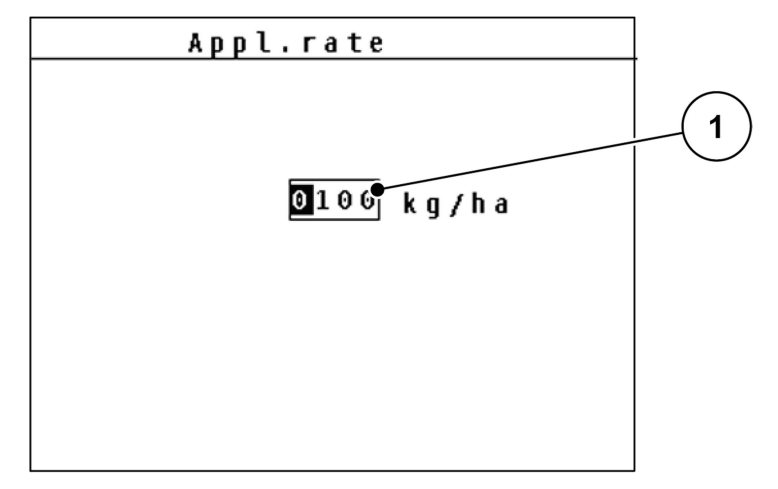

У деяких меню можна вводити числа.

Ілюстрація 4.22. Введення чисел (приклад: норма внесення)

[1] Поле вводу

#### Передумова:

Ви вже ввійшли в меню, де можна вводити числа.

- 1. За допомогою клавіш із горизонтальними стрілками перемістіть курсор на позицію, де треба ввести число.
- 2. Введіть потрібне число за допомогою клавіш із вертикальними стрілками.

Стрілка вгору: значення збільшується.

Стрілка вниз: значення зменшується.

Стрілка вліво/вправо: курсор переміщається вліво/вправо.

3. Натисніть клавішу Enter.

#### Видалення введених даних:

Введені дані можна повністю видалити.

- 1. Натисніть клавішу C 100 %.
	- Усі введені дані видаляються.

# 5 Розкидання за допомогою блока керування QUANTRON-A

Блок керування QUANTRON-A допоможе налаштувати машину перед початком роботи. Під час розкидання функції блока залишаються активними у фоновому режимі. Вони дають змогу перевіряти якість розподілу.

### 5.1 Перегляд залишкової кількості під час розкидання

Під час розкидання залишкова кількість постійно перераховується й виводиться на дисплей.

Під час розкидання (тобто при відкритих заслінках дозатора) можна перейти в меню Залишок (кг, га, м) й переглянути залишкову кількість у бункері.

# ДО ВІДОМА

Щоб постійно контролювати значення протягом розкидання, можна також призначити вільним полям індикації на робочому екрані покази Залишок у кг, Залишок у га або Залишок у м, див. розділ 4.9.2: «Вибір індикації», с. 58.

# 5 Розкидання за допомогою блока керування QUANTRON-A

# 5.2 Розкидання в режимі АВТО км/год

- 1. Увімкніть блок керування QUANTRON-A.
- 2. Відкрийте меню Параметри машини > Режим АВТО/ВРУЧНУ.
- 3. Відкрийте пункт меню АВТО км/год.
- 4. Задайте параметри добрива / розсипного матеріалу:
	- $\bullet$  Норма внесення (кг/га або г/м<sup>2</sup>)
	- Частота обертання вала мішалки
- 5. Завантажте розсипний матеріал.

# ДО ВІДОМА

Щоб досягти оптимального результату розкидання в режимі «АВТО км/год», перед початком робіт відкалібруйте витрату.

- 6. Визначте коефіцієнт текучості, відкалібрувавши витрату, або виберіть коефіцієнт текучості з таблиці дозування.
- 7. Уручну введіть коефіцієнт текучості.
- 8. Натисніть клавішу Пуск/стоп.
- Розпочнеться розкидання.
#### 5.3 Розкидання в режимі «ВРУЧНУ км/год»

Режим «ВРУЧНУ км/год» слід використовувати, якщо немає сигналу швидкості.

- 1. Увімкніть блок керування QUANTRON-A.
- 2. Відкрийте меню Параметри машини > Режим АВТО/ВРУЧНУ.
- 3. Виберіть пункт меню ВРУЧНУ км/год.
- 4. Введіть швидкість руху.
- 5. Натисніть клавішу OK.
- 6. Задайте параметри добрива:
	- $\bullet$  Норма внесення (кг/га або г/м<sup>2</sup>)
	- Частота обертання вала мішалки
- 7. Завантажте розсипний матеріал.

#### ДО ВІДОМА

Щоб досягти оптимального результату розкидання в режимі «ВРУЧНУ км/год», перед початком робіт відкалібруйте витрату.

8. Визначте коефіцієнт текучості, відкалібрувавши витрату

або

Виберіть коефіцієнт текучості з таблиці дозування і введіть його вручну.

- 9. Натисніть клавішу Пуск/стоп.
- Розпочнеться розкидання.

#### ДО ВІДОМА

Під час розкидання обов'язково дотримуйтеся введеної швидкості.

#### 5.4 Внесення добрива в режимі «ВРУЧНУ шкала»

У режимі ВРУЧНУ шкала під час розкидання можна вручну змінювати ступінь відкриття заслінки дозатора.

- 1. Увімкніть блок керування QUANTRON-A.
- 2. Відкрийте меню Параметри машини > Режим АВТО/ВРУЧНУ.
- 3. Відкрийте пункт меню ВРУЧНУ шкала.
- 4. Введіть ступінь відкриття заслінки.
- 5. Натисніть клавішу Enter.
- 6. Перейдіть у Робочий екран.
- 7. Натисніть клавішу Пуск/стоп.
- Розпочнеться розкидання.

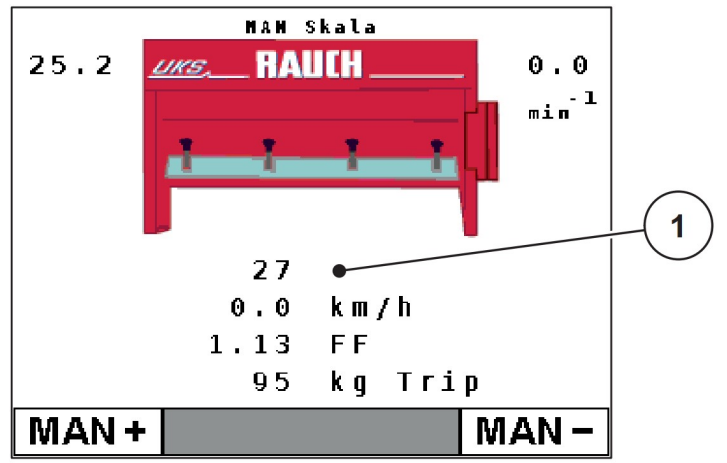

Ілюстрація 5.1. Робочий екран «ВРУЧНУ шкала»

- [1] Індикація поточного положення заслінки дозатора згідно зі шкалою
- 8. Щоб змінити ступінь відкриття заслінки дозатора, натисніть функціональну клавішу F1 або F4.
	- F1: MAN+ для збільшення ступеня відкриття заслінки або
	- F4: MAN- для зменшення ступеня відкриття заслінки.

Щоб відновити стандартну конфігурацію, натисніть клавішу C/100 %.

#### ДО ВІДОМА

Щоб результат розкидання, навіть у ручному режимі, був оптимальний, рекомендуємо брати ступінь відкриття заслінки дозатора і швидкість руху з таблиці дозування.

## 6 Попереджувальні повідомлення й можливі причини

На дисплеї блока керування QUANTRON-A можуть з'являтися різні попереджувальні повідомлення.

#### 6.1 Що означають попереджувальні повідомлення

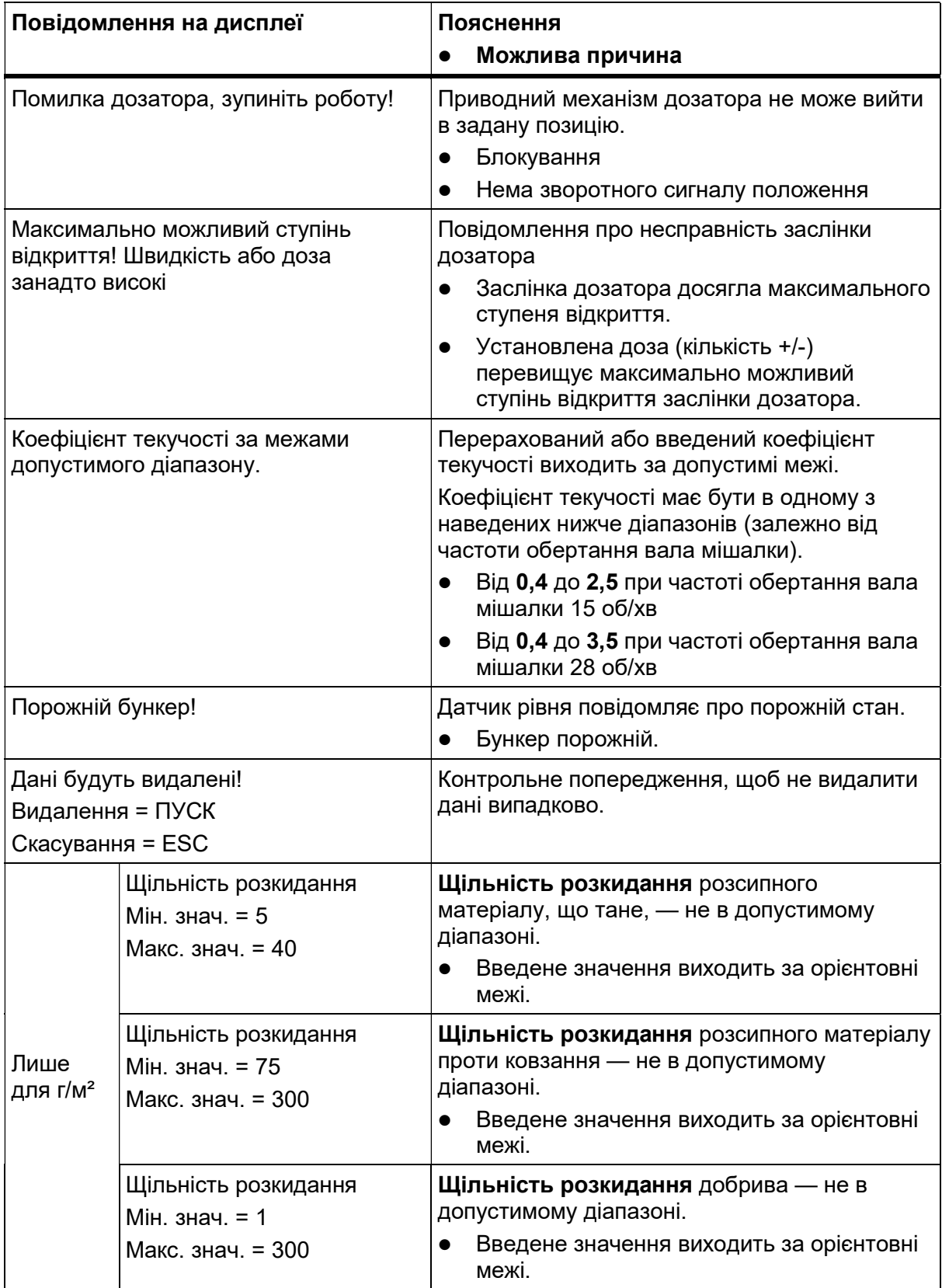

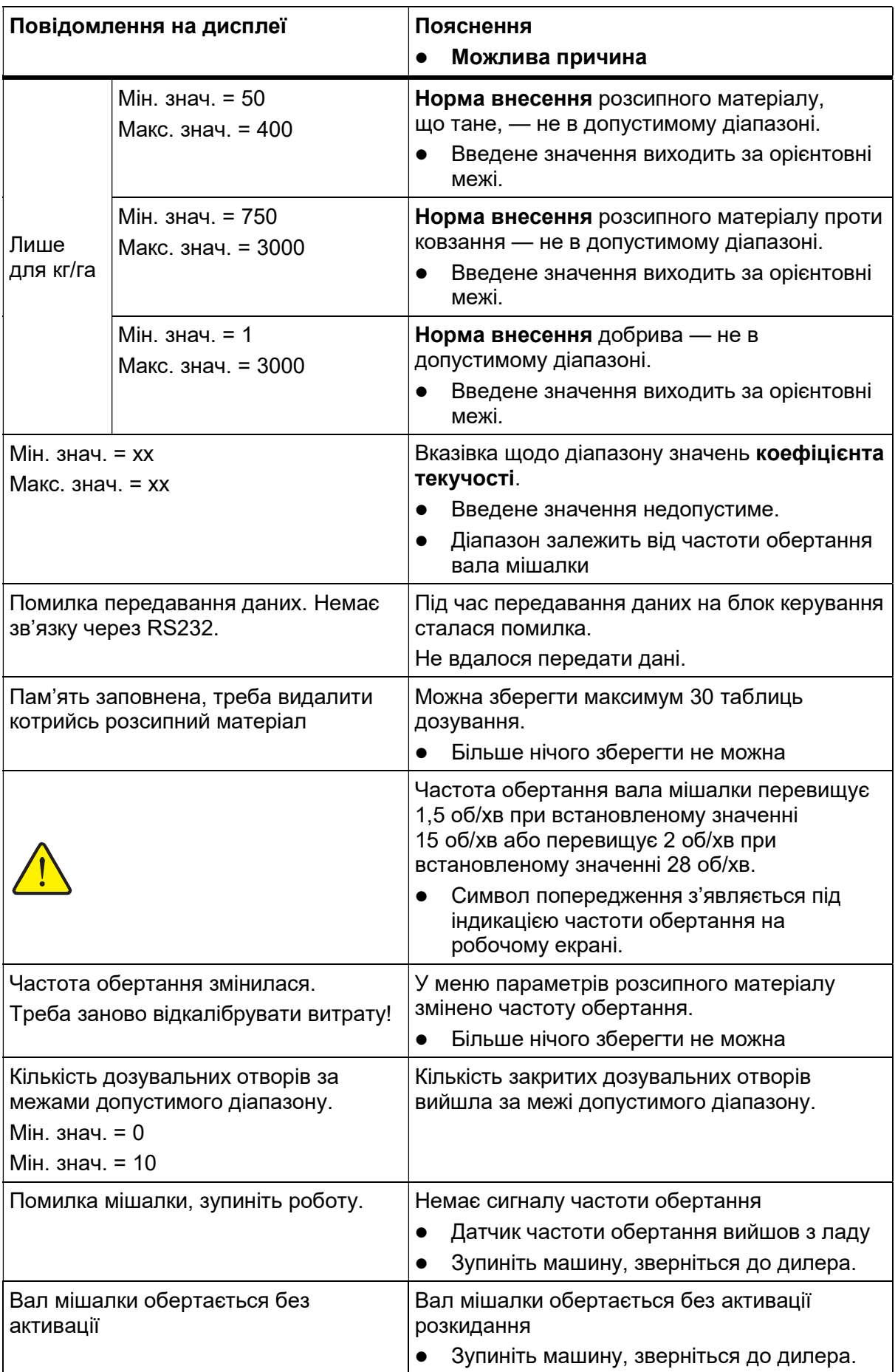

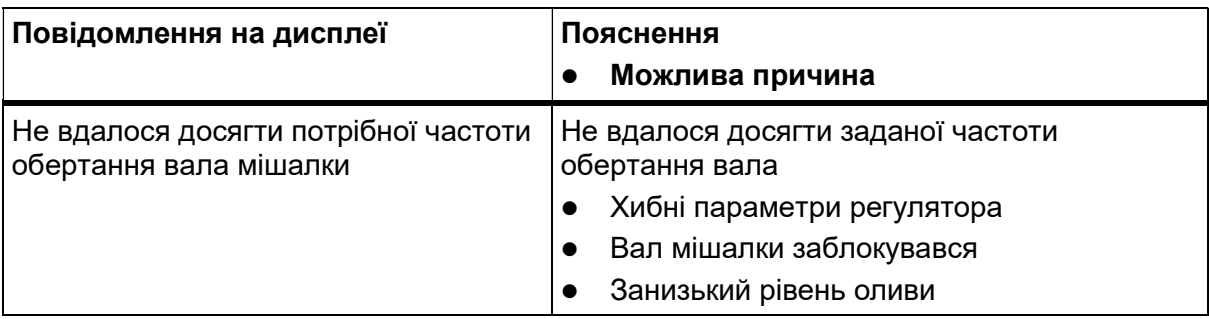

#### 6.2 Усування несправностей/аварій

#### 6.2.1 Як підтвердити попереджувальне повідомлення

Попереджувальне повідомлення відображається на дисплеї виділеним, разом із попереджувальним символом.

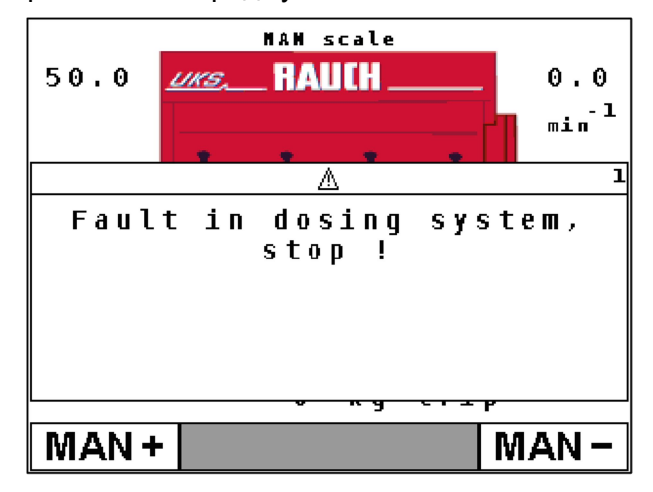

Ілюстрація 6.1. Попереджувальне повідомлення (приклад для дозатора)

#### Як підтвердити попереджувальне повідомлення:

1. Усуньте причину, що призвела до появи попереджувального повідомлення.

Керуйтеся посібником з експлуатації розкидача добрив і розділом 6.1: «Що означають попереджувальні повідомлення», с. 69.

- 2. Натисніть клавішу C/100%.
- Попереджувальне повідомлення зникне.

## 7 Спеціальне обладнання

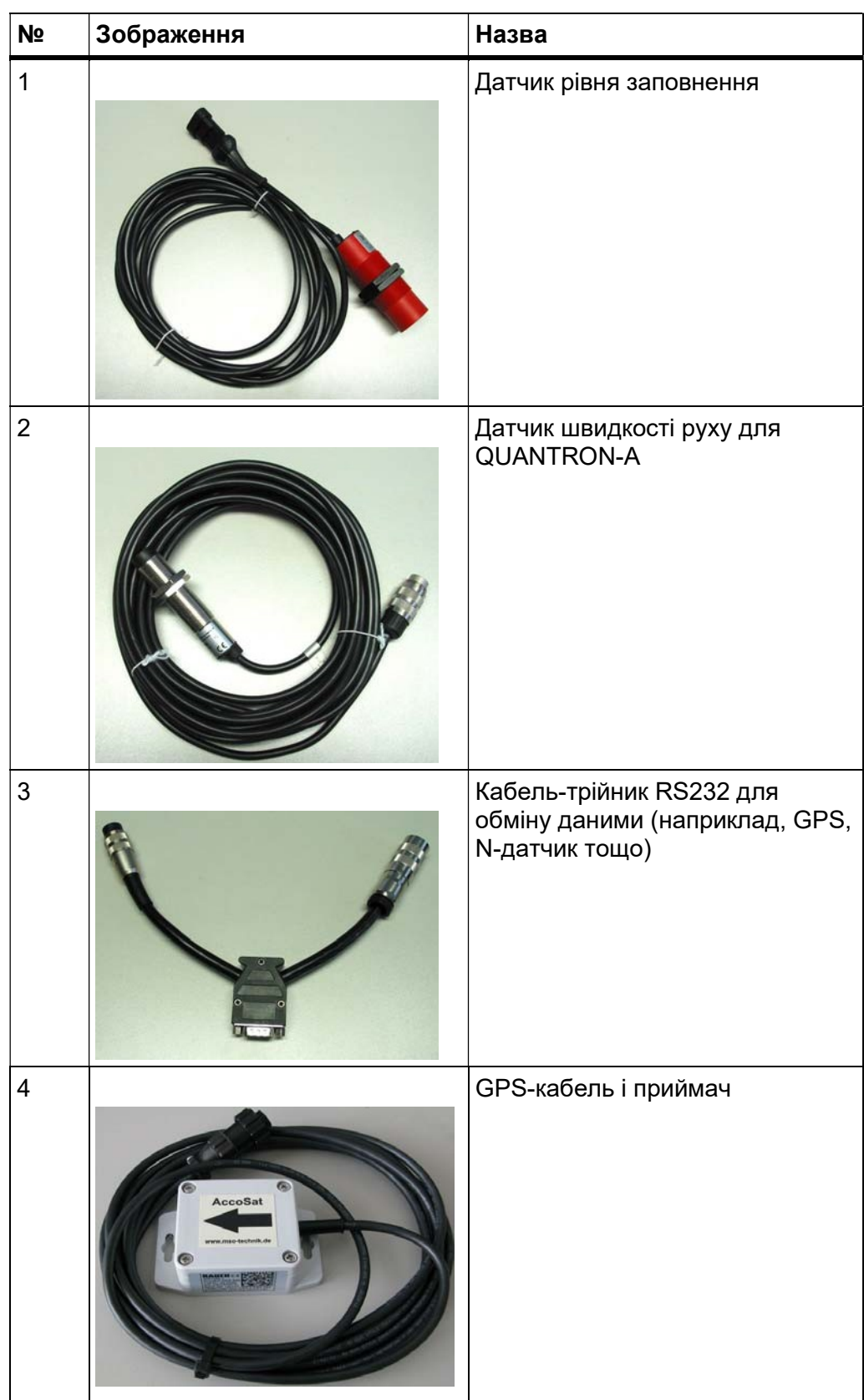

## Спеціальне обладнання

## Предметний покажчик

LINUS 11 UKS 9, 11

## Б

лок керування Структура 15 Приєднання 15, 17 Огляд приєднання 18—20 Користування 21—64 Дисплей 9 Серійний номер машини 17

## В

Вага/продуктивність 8 Введення тексту 63 Видалення 63 Вибір індикації 56, 58

## $\Gamma$

Головне меню 56 Клавіша меню 23

#### Д

Датчик рівня заповнення 59 Дисплей 7, 9 Добриво 21

#### Е

Експлуатація 21—64

## З

Залишкова кількість 65 Заслінка дозатора 9 Тестові пункти 59—60 Змінення кількості 12

#### К

Калібрування 41 Калібрування витрати 34 Робоча швидкість 34 Кількість Залишкова кількість 65 Змінення 40 Клавіша УВІМК./ВИМК.7 Enter 8 ESC 8 Функціональна клавіша 8 Клавіша «кг» 8 Видалення/скидання 8 Меню 8, 23 Клавіші зі стрілками 8 Пуск/стоп 7 Клавіша T 7 Клавіша «кг» 8 Клавіша Enter 8 Клавіша меню 8 Кріплення пристрою 17

#### М

Меню Навігація 3, 8, 23 Мова 56—57

#### Н

Навігація Клавіші 8 Напруга 59 Несправності 69 Норма внесення 12, 31

#### О

Огляд меню Розкидач добрив 14 Зимове комунальне господарство 13

#### П

Параметри добрива Норма внесення 31 Параметри машини Режим роботи 40 Кількість 40 Трактор 40 Параметри розсипного матеріалу Щільність розкидання 29 Передавання даних 61 Перезапис 63 Поле індикації 12, 58 Польовий файл 51 Попереджувальні повідомлення 69 Приєднання 15, 17 Приклад 18—20 Розетка 15 Електроживлення 15

#### Р

Режим 56 Режим роботи 11, 40 АВТО км/год 45, 66 ВРУЧНУ км/год 45, 67 ВРУЧНУ шкала 46, 68 Робоча швидкість 34 Робочий екран 9 LINUS 11 Розкидач добрив UKS 11 Зимовий розкидач UKS 9 Розкидання 65 АВТО км/год 66 ВРУЧНУ км/год 67 ВРУЧНУ шкала 68 Залишкова кількість 65

## С

Система/тестування 56, 59 Вибір індикації 56 Передавання даних 61 Яскравість 56 Режим 56 Мова 56—57 Тестування/діагностика 56 Спеціальне обладнання 73 Спеціальні функції Введення тексту 63 Структурний огляд меню Розкидач добрив 14 Зимове комунальне господарство 13

## $\tau$

Таблиця дозування Створення 38 Копіювання 39 Видалення 39 Тестування/діагностика 56, 59—60 Заслінка дозатора 59—60 Датчик рівня заповнення 59 Напруга 59 Тестові пункти 59 Трактор 40 Вимога 15

## $\boldsymbol{\phi}$

Функціональна клавіша 8

Ч Частота обертання 11 Попереджувальний символ 11

#### Ш

Швидке спорожнення 50 Швидкість 45 Калібрування 41 Джерело сигналу 42 Моделювання 12 Щільність розкидання 29

#### Я

Яскравість 56

#### Гарантійні зобов'язання

Обладнання RAUCH ретельно виготовляють за сучасними технологіями виробництва й піддають численним перевіркам.

Тому компанія RAUCH дає 12-місячну гарантію на таких умовах:

- Гарантійний строк розпочинається з дати купівлі.
- Гарантія поширюється на дефекти матеріалу й виробничий брак. За продукцію інших виробників (гідравліку, електроніку) ми несемо відповідальність тільки в рамках гарантії відповідного виробника. Протягом гарантійного строку ми безкоштовно усуваємо дефекти матеріалу й виробничий брак, надаючи замінний виріб або ремонтуючи відповідні деталі. Інших (зокрема й ширших) прав, як-от права розірвати договір купівлі-продажу через дефект придбаного товару, вимагати знизити ціну або компенсувати шкоду, що виникла не на самому предметі постачання, гарантія не передбачає. Гарантійні послуги надають спеціалізовані майстерні, представництво RAUCH або безпосередньо завод-виробник.
- Гарантія не покриває ні наслідків природного зносу, забруднення чи корозії, ні будь-яких дефектів унаслідок хибного поводження й зовнішнього впливу. Самовільний ремонт або внесення змін в заводський стан виробу припиняють дію гарантії. Покупець має право претендувати на компенсацію шкоди лише за умови, що встановлює оригінальні запчастини RAUCH. Тому дотримуйтеся вказівок, наведених у посібнику з експлуатації. Якщо виникнуть сумніви, зверніться до нашого представництва або безпосередньо на заводвиробник. Гарантійні претензії треба висунути заводові-виробнику протягом 30 днів від появи шкоди. Укажіть дату купівлі й серійний номер машини. Авторизованим майстерням дозволено виконувати гарантійні ремонтні роботи тільки за згодою компанії RAUCH або її офіційного представництва. Гарантійні роботи — не підстава продовжити гарантійний строк. Транспортна шкода — не виробничий брак, тому гарантія виробника на неї не поширюється.
- Ми не приймаємо претензій на компенсацію шкоди, що виникла не на самому обладнанні RAUCH. Із цього також випливає, що виробник не відповідає за непрямі збитки внаслідок хибного розкидання. Самовільні зміни конструкції виробів RAUCH можуть призвести до непрямих збитків; за такі збитки постачальник не відповідає. У разі умислу чи необережності власника/керівника, а також у випадках, коли виробник згідно з чинним законодавством відповідає за завдану людям або матеріальним цінностям у приватному користуванні шкоду внаслідок дефектів предмета постачання, відповідальність із постачальника не знімається. Відповідальність не знімається й у разі відсутності заявлених властивостей товару, якщо ці властивості заявлено з конкретною метою захистити покупця від шкоди не на самому предметі постачання.

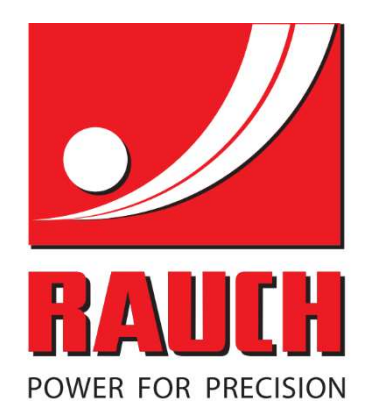

# **RAUCH Landmaschinenfabrik GmbH**

**THE Landstraße 14 · D-76547 Sinzheim** Victoria-Boulevard E200 · D-77836 Rheinmünster

Тел. +49 (0) 7221/985-0 • Факс +49 (0) 7221/985-200info@rauch.de · www.rauch.de · wap.rauch.de

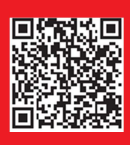